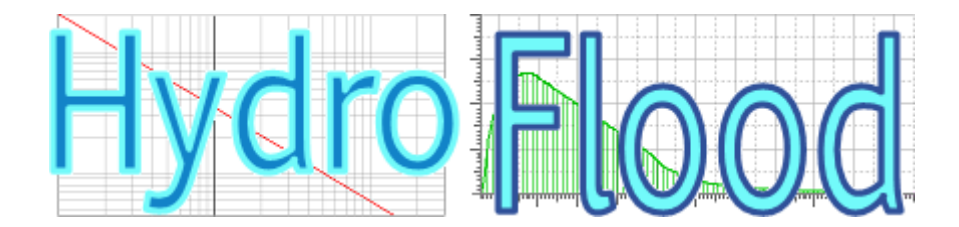

Software per analisi idrologiche ed idrauliche di bacini idrografici ed urbani

Manuale utente V 1.2

Maggio 2016

## Sommario

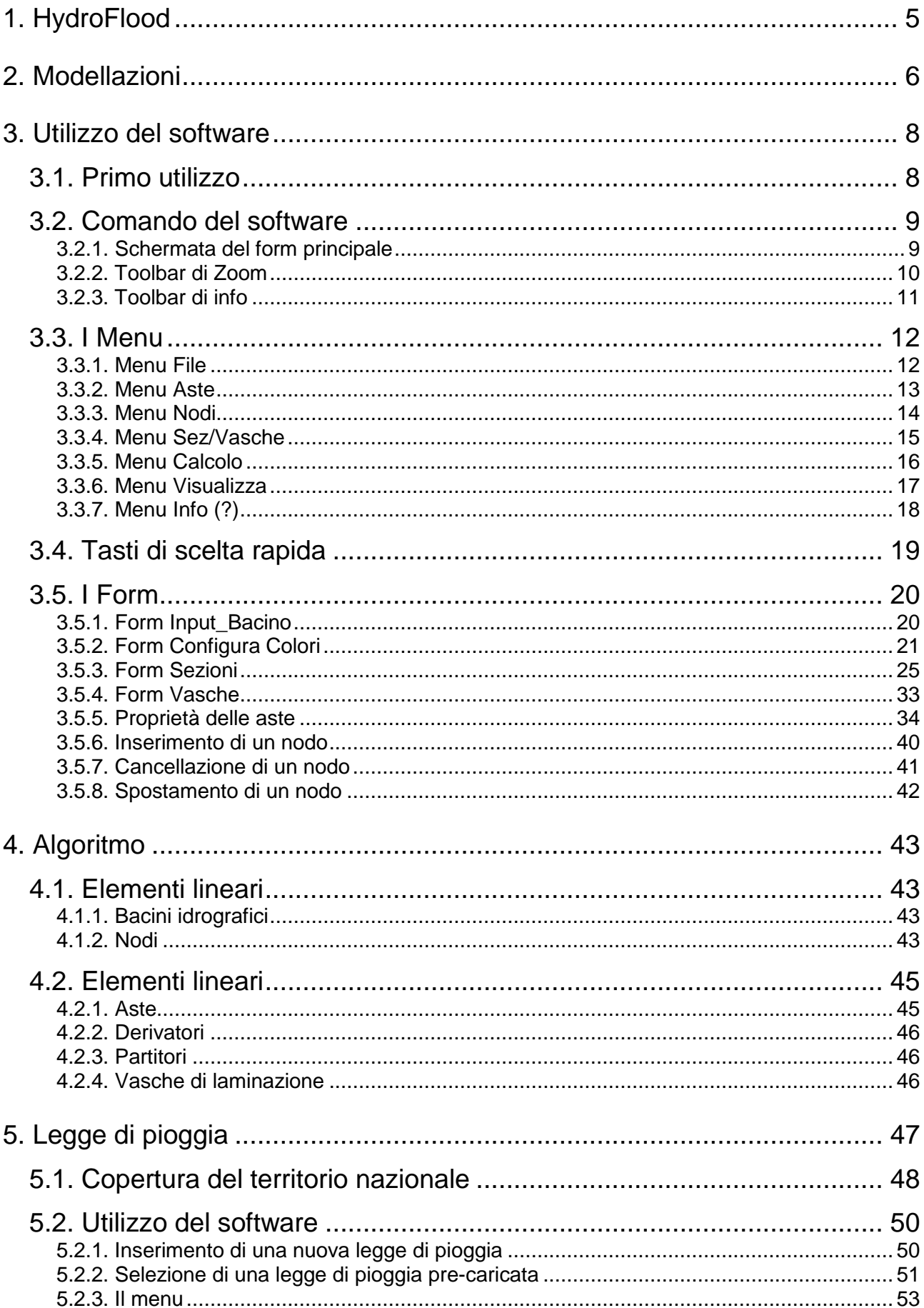

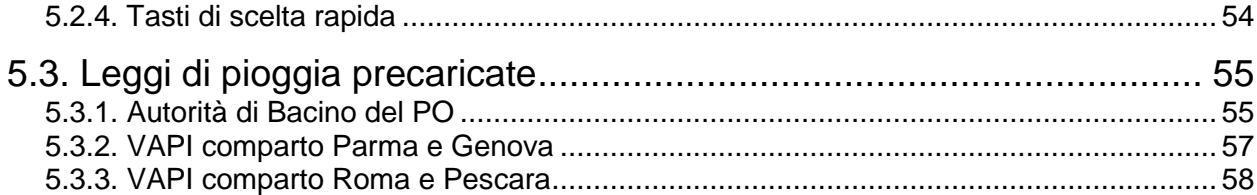

# <span id="page-4-0"></span>**1. HydroFlood**

HydroFlood è un software finalizzato allo studio idrologico dei bacini idrografici ed al relativo studio idraulico di verifica delle canalizzazioni.

Il software si compone di una serie di moduli tutti facenti parte dello stesso pacchetto.

I moduli sono:

- **HydroFlood**: un'interfaccia grafica di pre-processing e post-processing per l'inserimento e la verifica dei dati;
- **H\_Analysis**: l'algoritmo di calcolo idrologico ed idraulico;
- **H\_Sezioni**: interfaccia per l'inserimento delle sezioni, per il tracciamento delle scale di deflusso e per la visualizzazione della sezione inserita;
- **H\_Vasche**: interfaccia per l'inserimento della geometria delle vasche e per il tracciamento delle scale di deflusso delle luci di scarico;
- **L\_Pioggia**: inserimento della legge di pioggia o selezionata tra un set di leggi di pioggia a disposizione;
- **H\_out**: algoritmo di stampa della relazione di output comprendente i grafici degli idrogrammi e della geometria del sistema analizzato.

# <span id="page-5-0"></span>**2. Modellazioni**

Il software si compone di una parte di modellazione idrologica ed una parte idraulica.

### **Analisi idrologica**

Idrologicamente il software combina gli idrogrammi dei vari bacini (in funzione dei rispettivi tempi di percorrenza che vengono calcolati automaticamente) riportando i vari contributi procedendo automaticamente da monte verso valle.

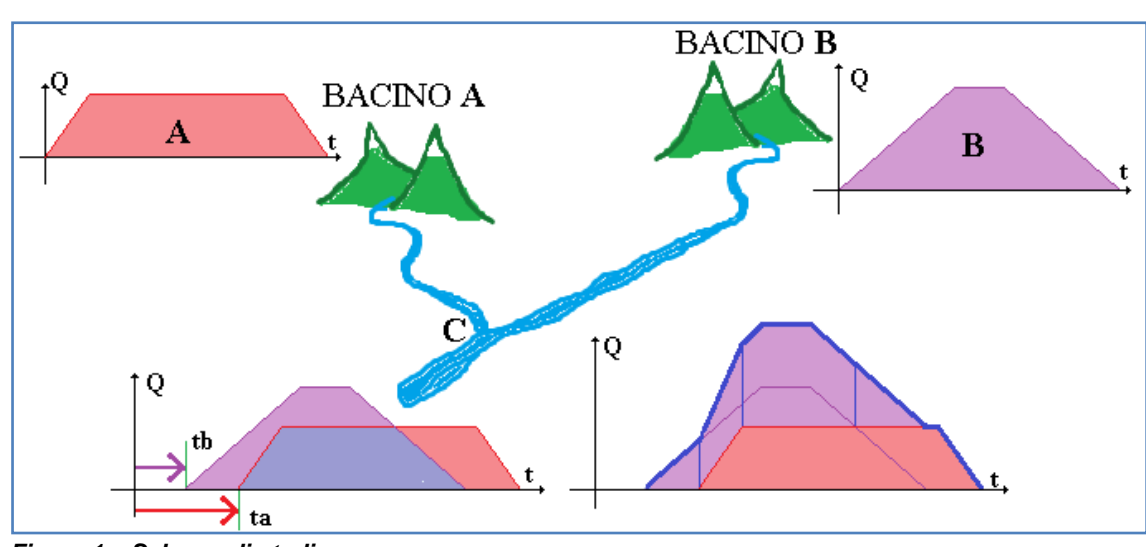

Lo schema seguente riporta l'operazione effettuata per 2 bacini **A** e **B**:

*Figura 1 – Schema di studio*

L'idrogramma del Bacino A, nel passare dal punto A al punto B percorre un tratto di lunghezza La alla velocità v; pertanto giunto al punto C l'idrogramma sarà traslato di  $t_a = L_a / v$ .

Similmente l'idrogramma del bacino B per il tratto BC.

Giunti in C i due idrogrammi si fondono in un unico idrogramma costituito dalla somma dei precedenti.

#### **Analisi idraulica**

I contributi dei vari bacini passano attraverso i canali, il software verifica la capacità degli stessi e separa gli idrogrammi in caso di esondazione.

Sono inseribili elementi quali derivatori (che separano la portata al di sopra di una certa soglia), partitori (che dividono la portata in 2 aliquote), vasche di laminazione (che laminano gli idrogrammi in funzione della geometria assegnata).

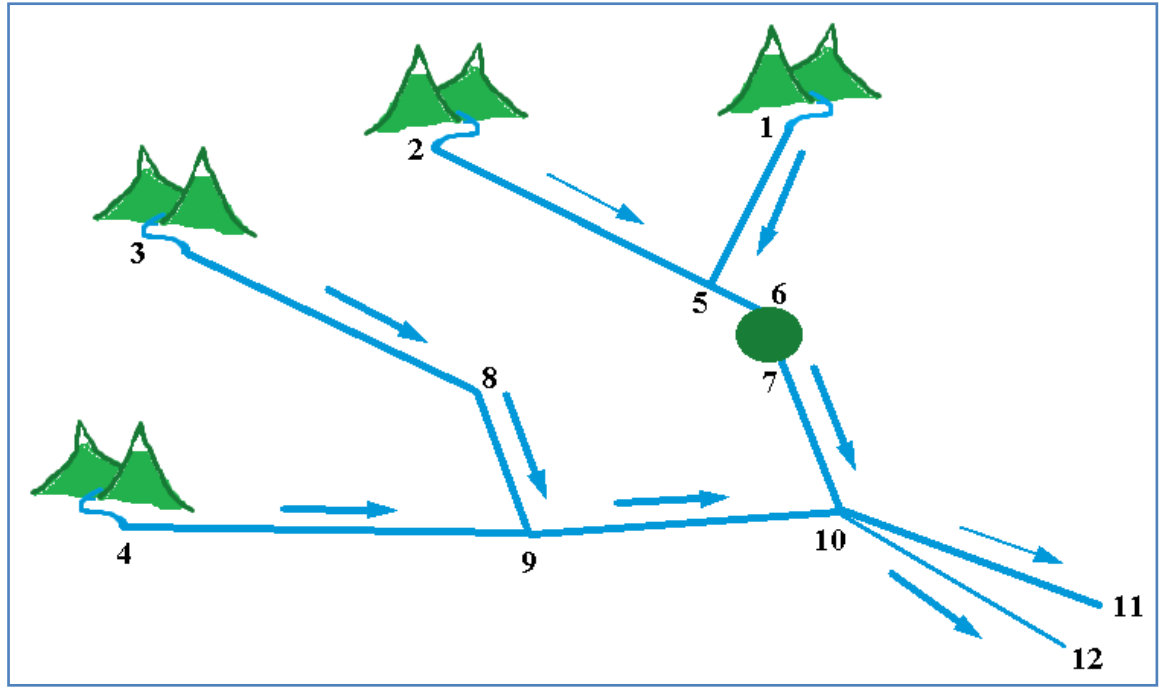

*Figura 2 - Schema modellato*

# <span id="page-7-0"></span>**3. Utilizzo del software**

## <span id="page-7-1"></span>**3.1. Primo utilizzo**

L'utilizzo del programma avviene in modo semplice attraverso i pochi passaggi di seguito descritti:

1. Inserimento delle aste

Menu Aste > Inserisci - Cliccare sulla finesta in un punto e lasciare nel punto finale dell'asta; il procedimento prosegue per altre aste fino a che non si preme il tasto destro del mouse;

2. Assegnazione di: TIPO, sezione, lunghezza, pendenza

Dal menu Aste si possono modificare i valori di TIPO asta, indice della sezione (da definire nel form Sezioni), lunghezza, velocità e pendenza. La velocità viene calcolata automaticamente dal software pertanto è inutile modificarla.

3. Inserimento dei Bacini idrografici

Dal Menu Nodi > Inserisci bacino si inseriscono i dati dei bacini idrografici.

4. Geometria delle Sezioni

Dal menu Sez/Vasche > Sezioni si inseriscono le proprietà delle sezioni.

5. Calcolo

Dal menu Calcolo si inseriscono: il tempo di pioggia e la legge di pioggia, successivamente si verificano i dati con Verifica dati di input e si preme Calcola.

## **3.2. Comando del software**

## <span id="page-8-1"></span><span id="page-8-0"></span>**3.2.1. Schermata del form principale**

Il software si presenta con un menubar di [zoom](i-comandi-di-zoom) sulla sinistra, 5 [tasti di](i-comandi-di-info)  [stop/info](i-comandi-di-info) ed un menu suddiviso in 7 classi.

Le classi del menu sono: [File,](il-menu-file) [Aste,](il-menu-aste) [Nodi,](il-menu-nodi) [Sez/Vasche,](il-menu-sez--vasche) [Calcolo,](il-menu-calcolo) [Visualizza,](il-menu-visualizza) [?.](il-menu-)

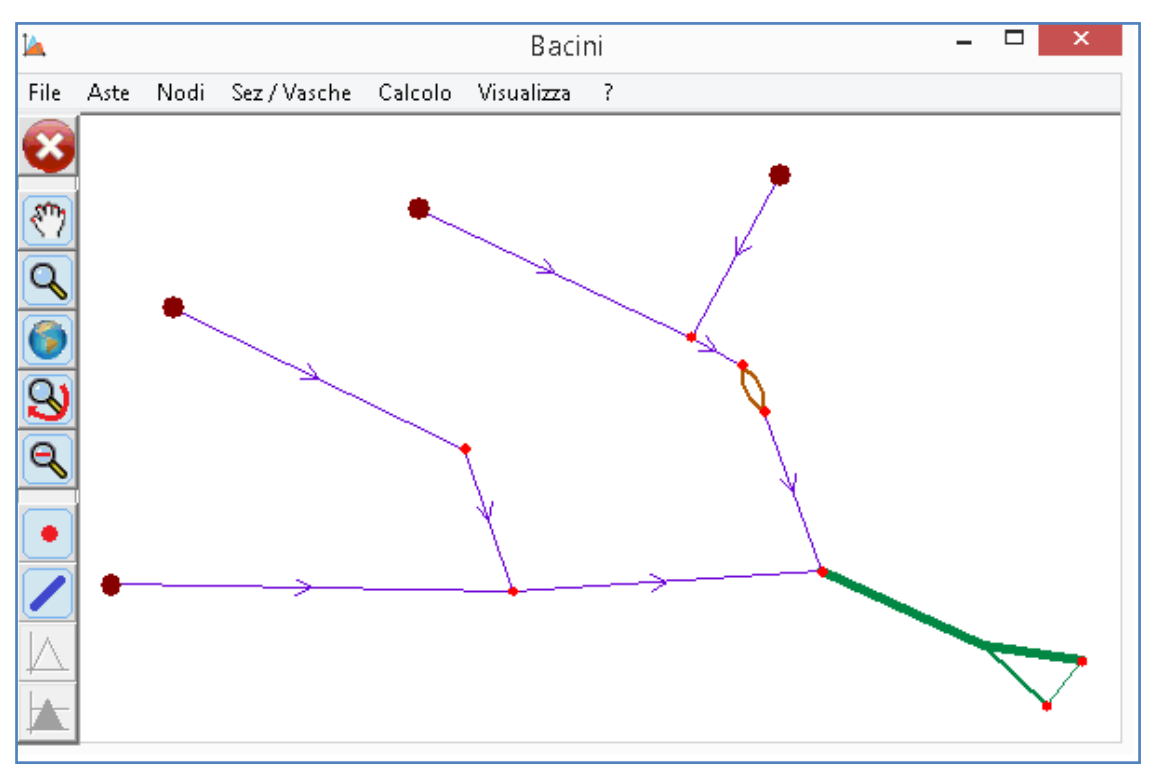

*Figura 3 - Schermata del form principale*

## <span id="page-9-0"></span>**3.2.2. Toolbar di Zoom**

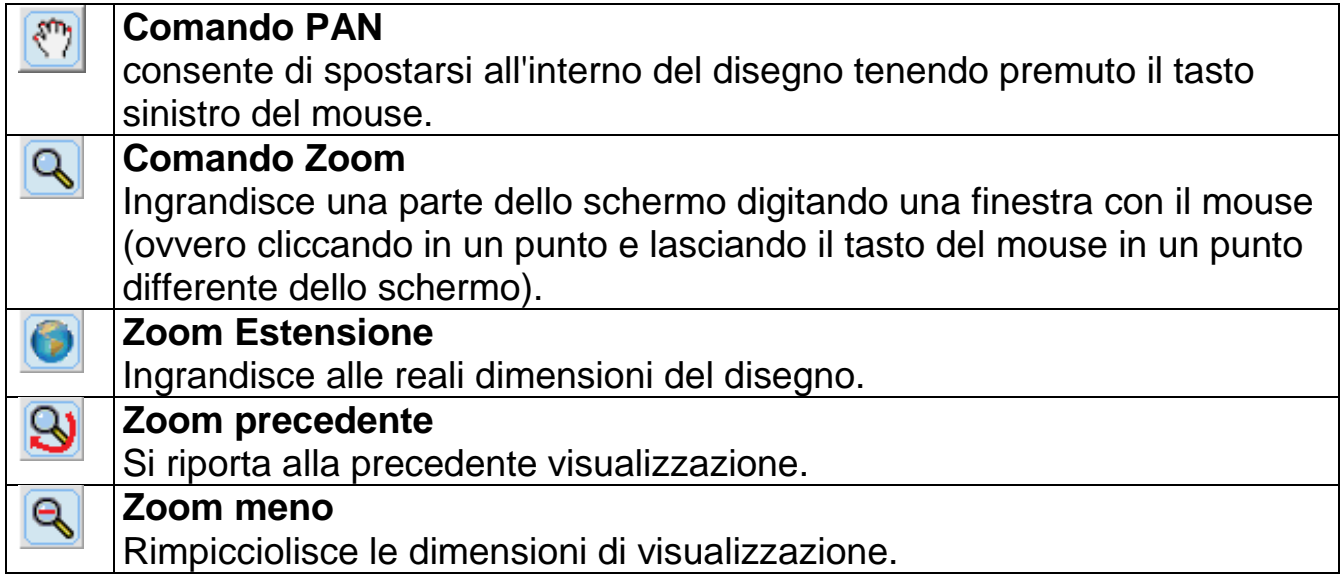

## <span id="page-10-0"></span>**3.2.3. Toolbar di info**

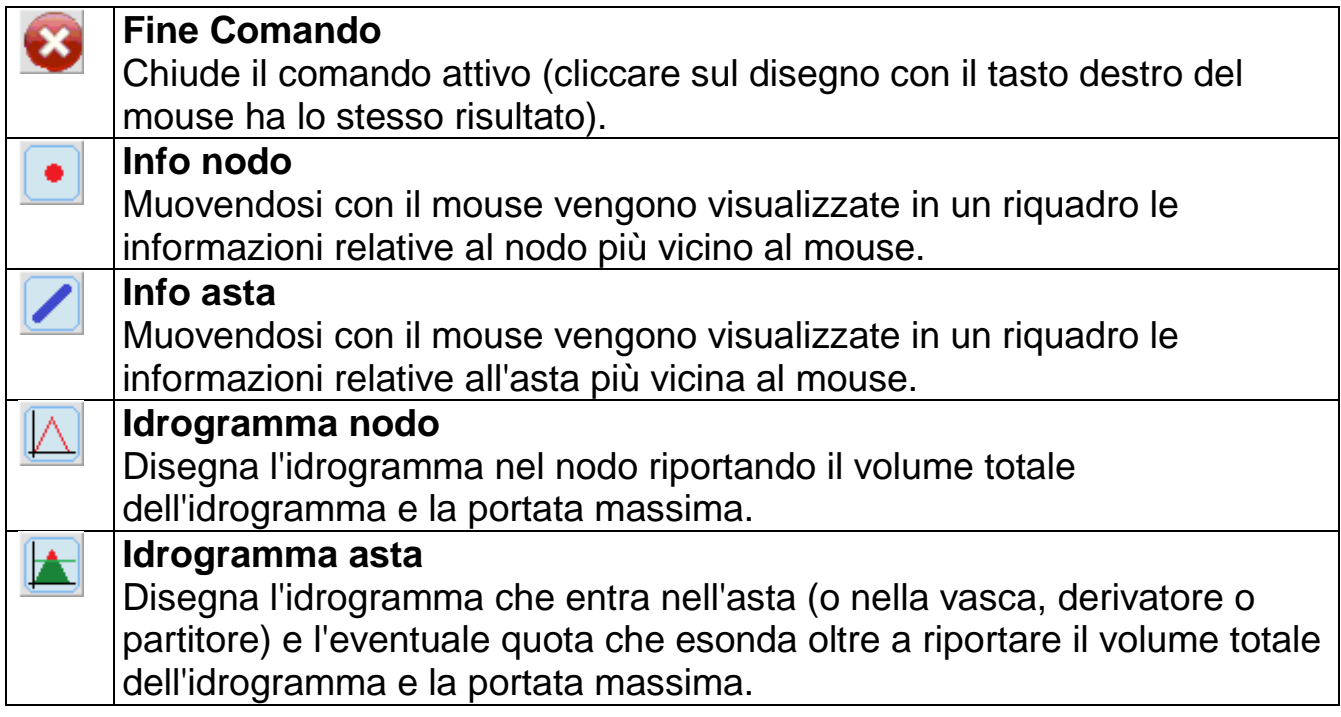

# **3.3. I Menu**

## <span id="page-11-1"></span><span id="page-11-0"></span>**3.3.1. Menu File**

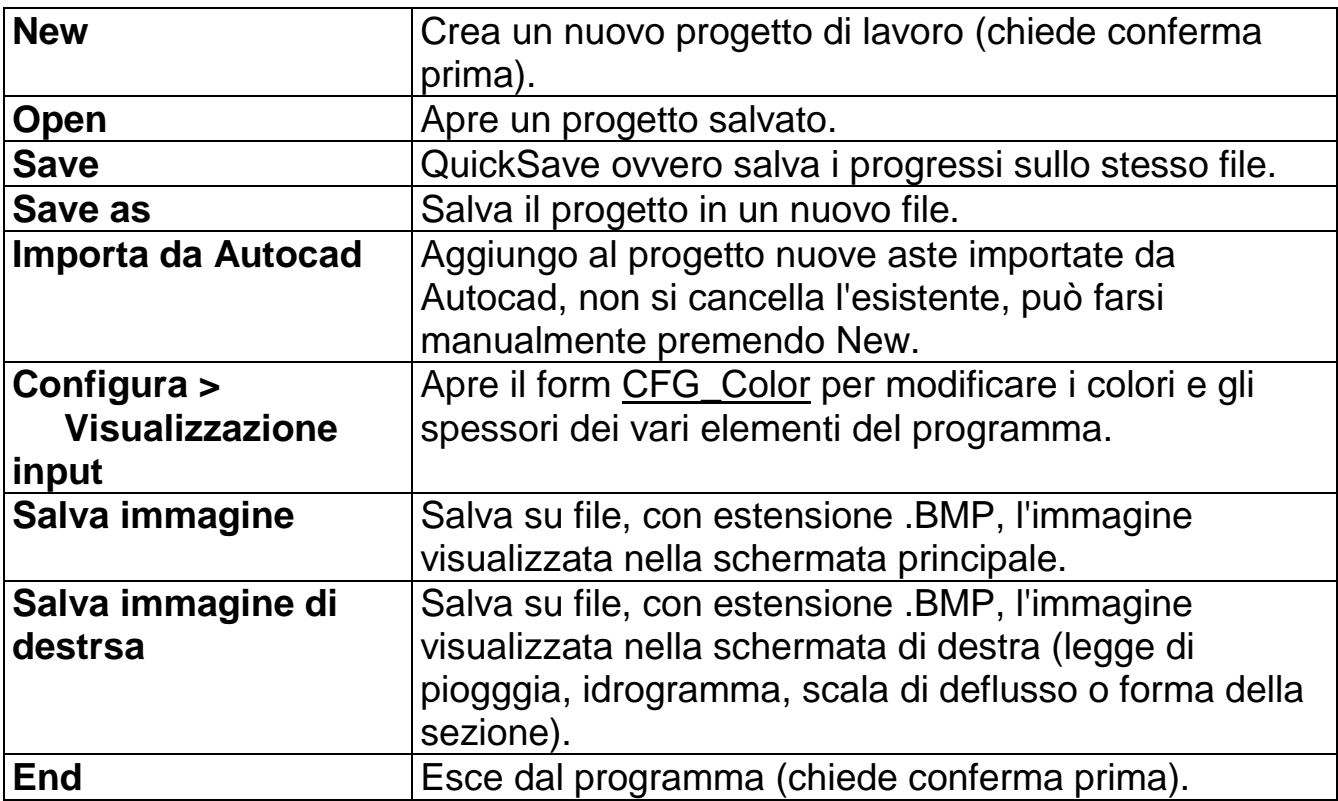

## **3.3.2. Menu Aste**

<span id="page-12-0"></span>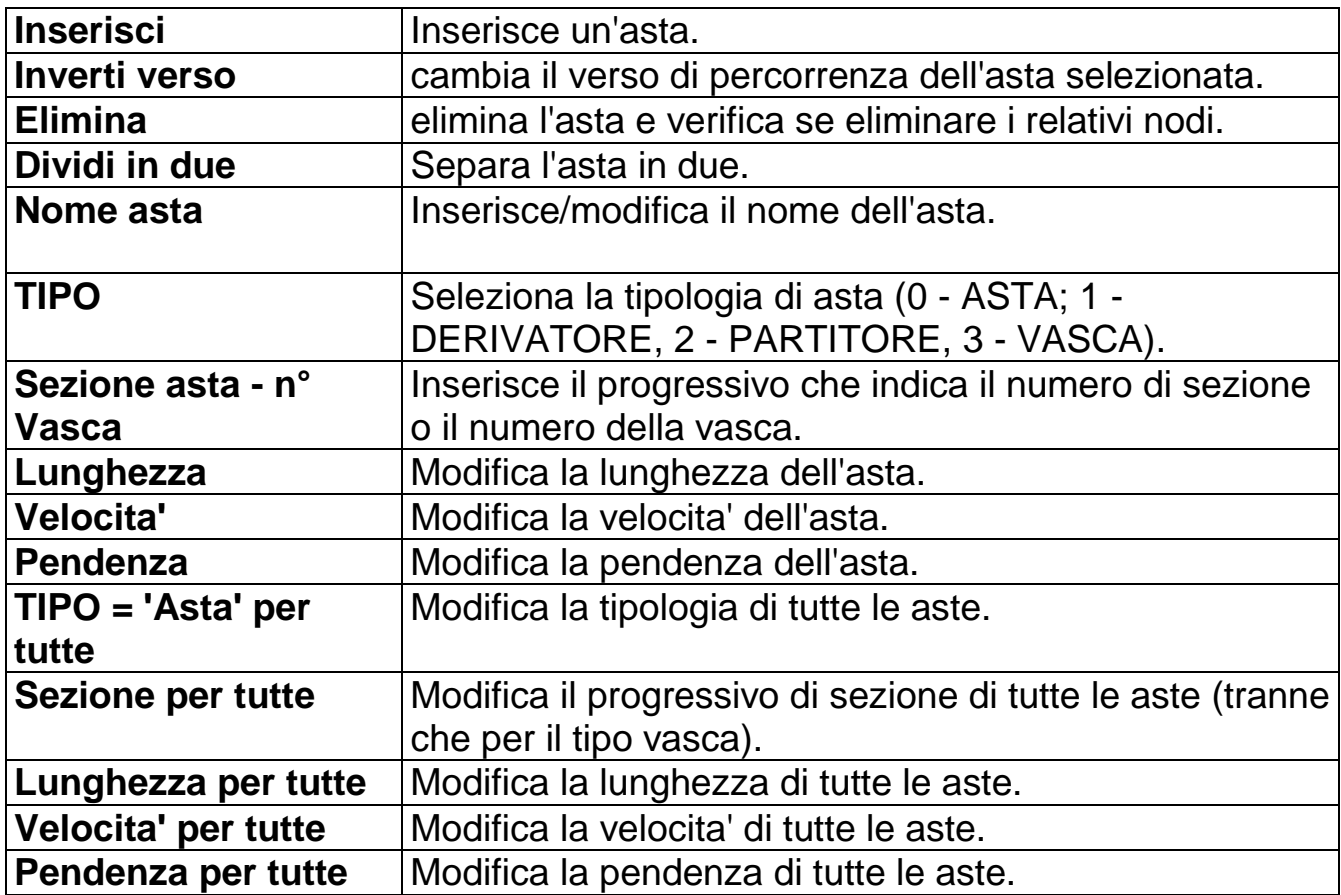

## <span id="page-13-0"></span>**3.3.3. Menu Nodi**

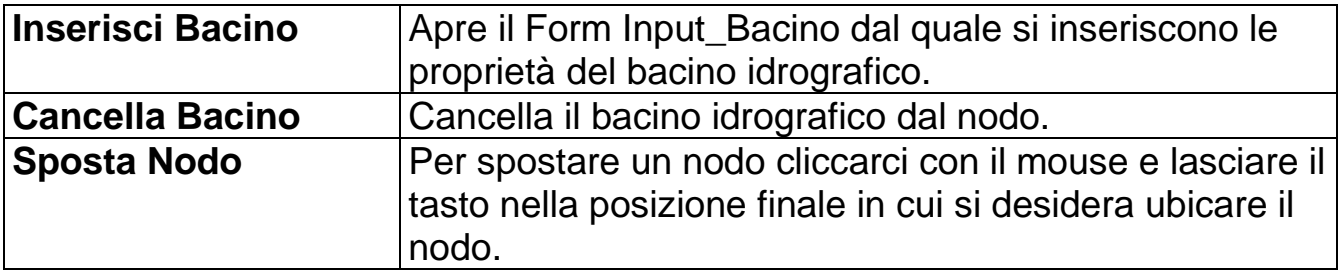

## <span id="page-14-0"></span>**3.3.4. Menu Sez/Vasche**

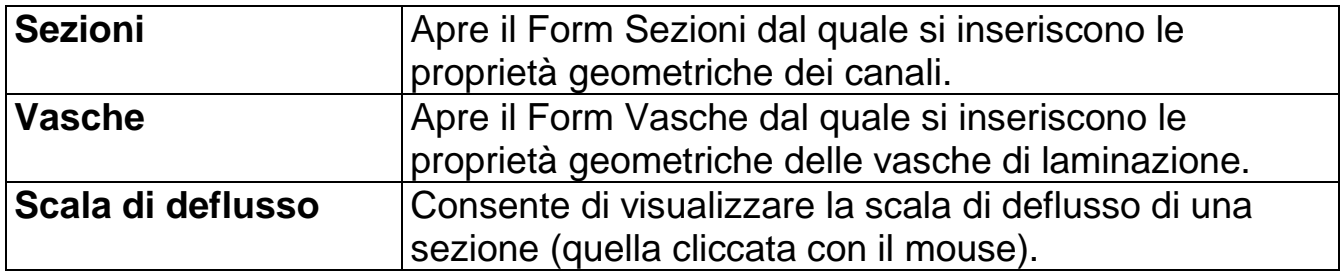

## <span id="page-15-0"></span>**3.3.5. Menu Calcolo**

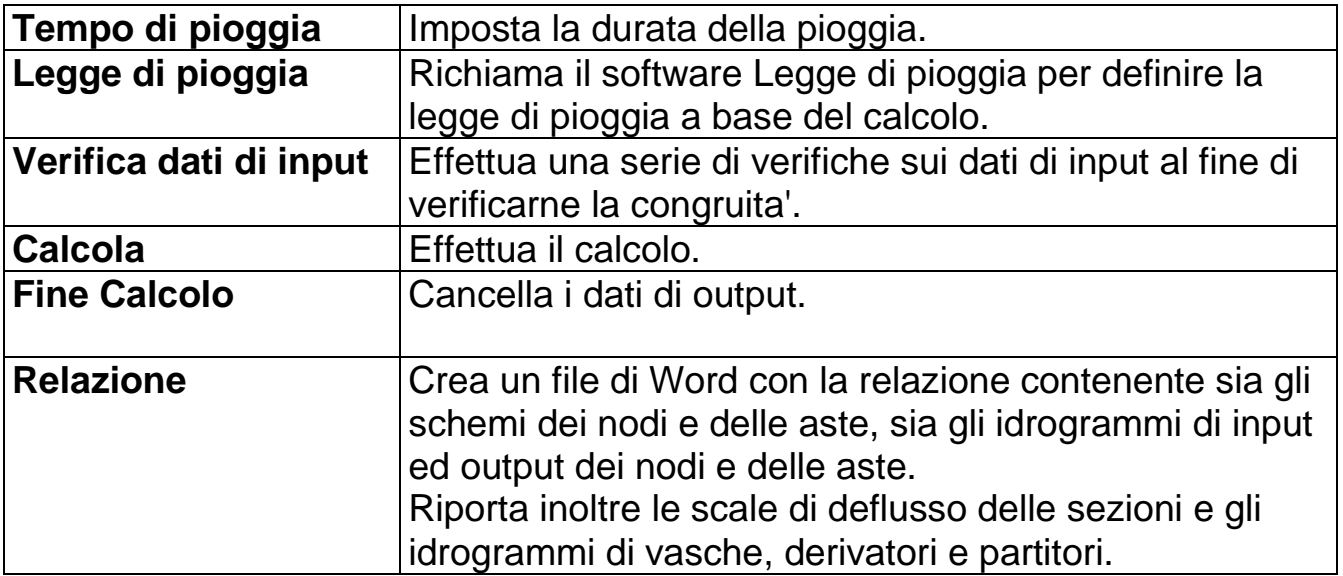

## <span id="page-16-0"></span>**3.3.6. Menu Visualizza**

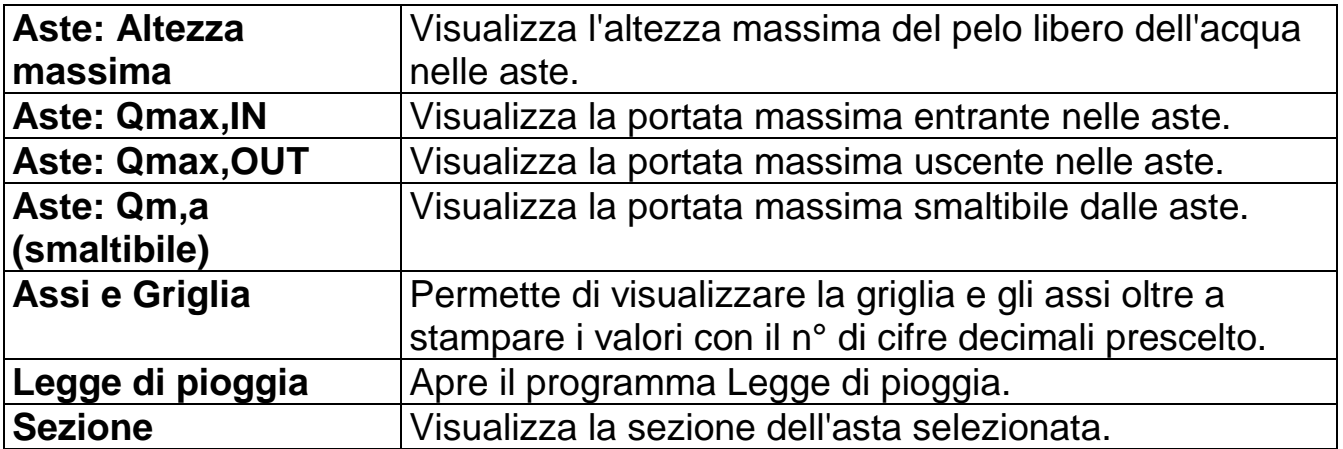

# <span id="page-17-0"></span>**3.3.7. Menu Info (?)**

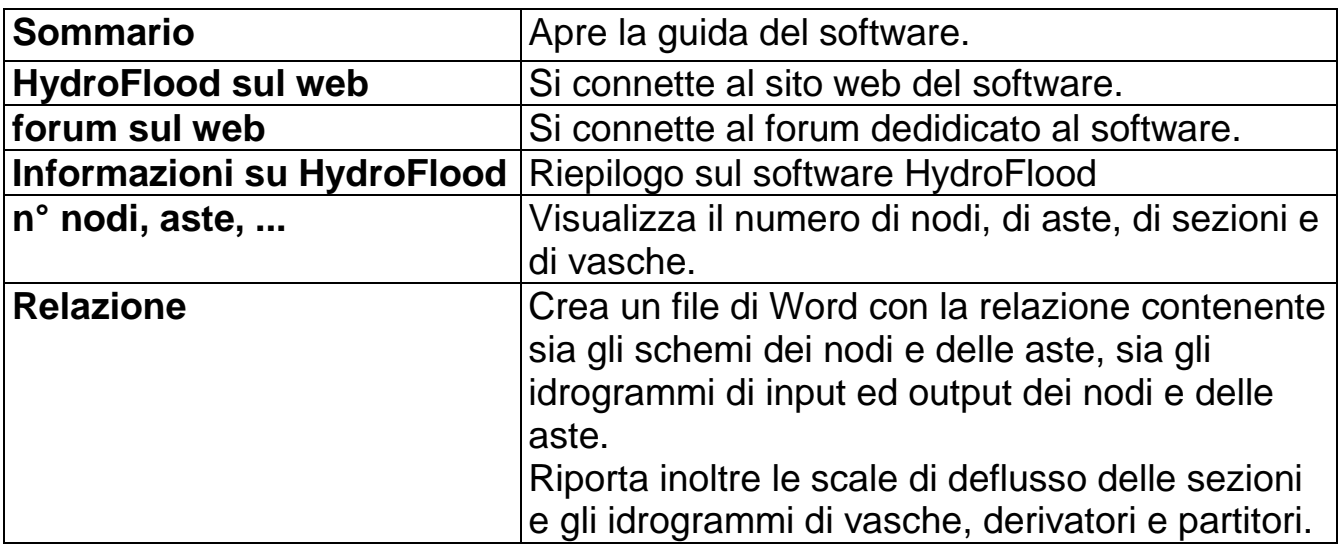

# <span id="page-18-0"></span>**3.4. Tasti di scelta rapida**

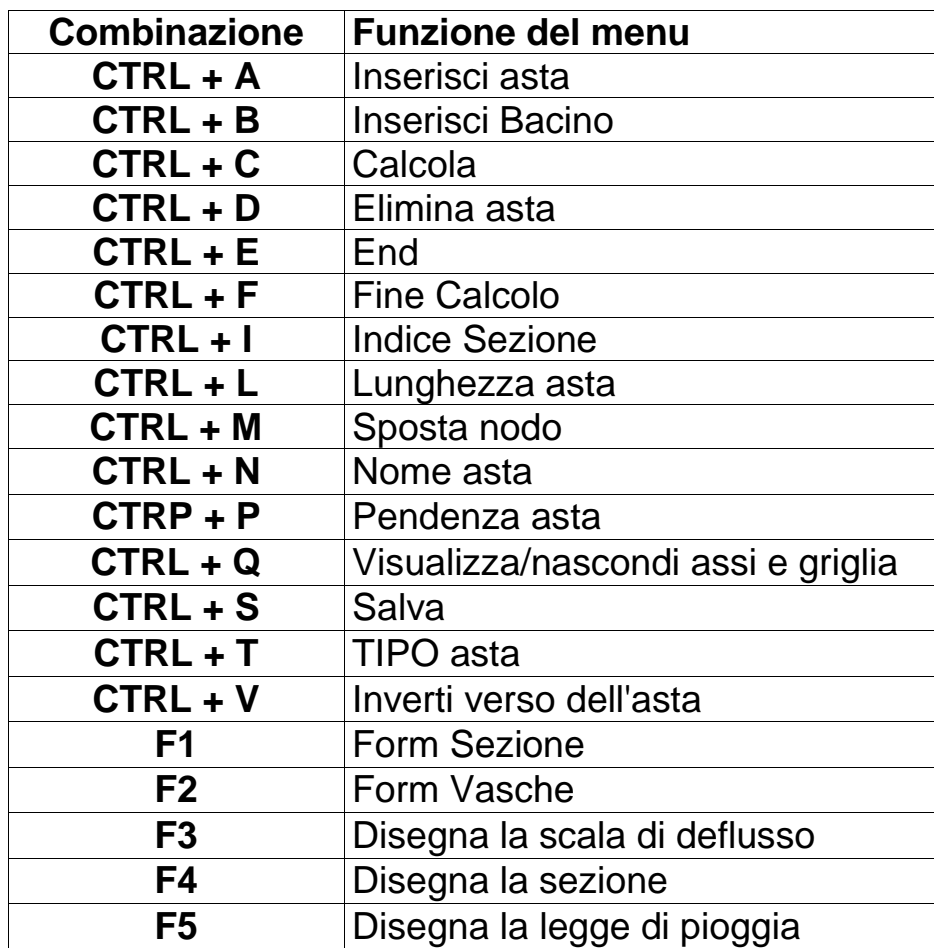

# **3.5. I Form**

## <span id="page-19-1"></span><span id="page-19-0"></span>**3.5.1. Form Input\_Bacino**

Il form consente l'inserimento dei seguenti parametri del bacino idrografico:

nome, Area, coefficiente d'afflusso e tempo di corrivazione.

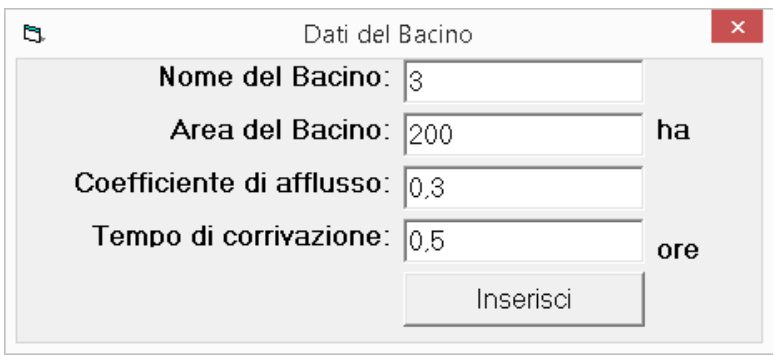

Nel nodo viene automaticamente generato un idrogramma che, a seconda che il tempo di pioggia è maggiore, uguale o minore del tempo di corrivazione ha la seguente forma:

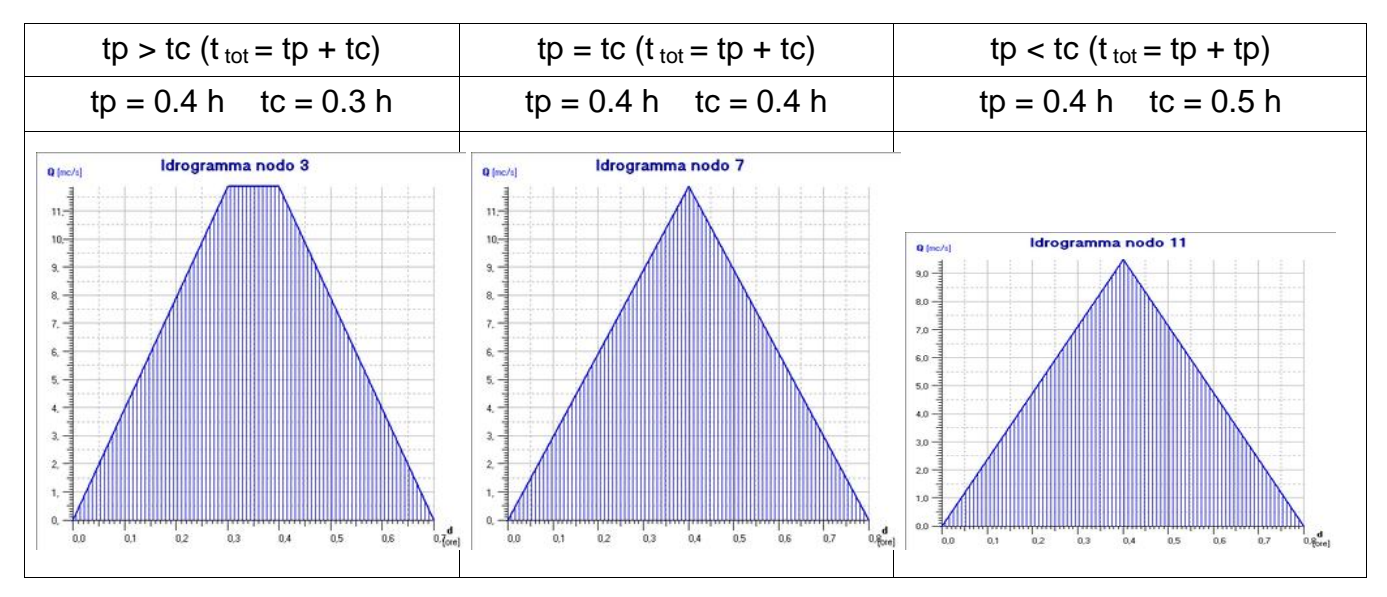

I bacini non vengono inseriti se l'area del bacino è nulla.

Il form è utilizzabile anche per inserire solo il nome del nodo.

## **3.5.2. Form Configura Colori**

<span id="page-20-0"></span>Il form permette di configurare i colori dei nodi, delle aste, delle vasche, dei partitori e derivatori.

#### **Modifica dei nodi**

Dal menu selezionare: Visualizza > Nodi (o premere il tasto F1) si otterrà la seguente schermata:

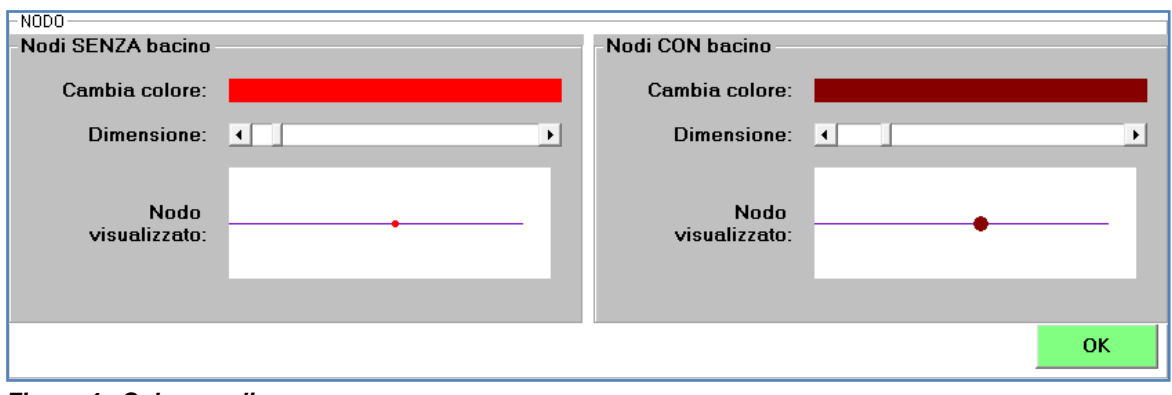

*Figura 4 - Colore nodi*

Da qui è possibile modificare il colore e la dimensione dei nodi senza bacino (sulla sinistra) e di quelli con bacino (sulla destra).

Si ricorda che i nodi con bacino sono quelli cui si è inserito un bacino idrografico attraverso il Form [Input\\_Bacino.](form-input_bacino)

Per cambiare il colore basta cliccare sulla banda che indica il colore corrente (a destra di "Cambia colore:") e selezionarne uno dal seguente menu che appare automaticamente:

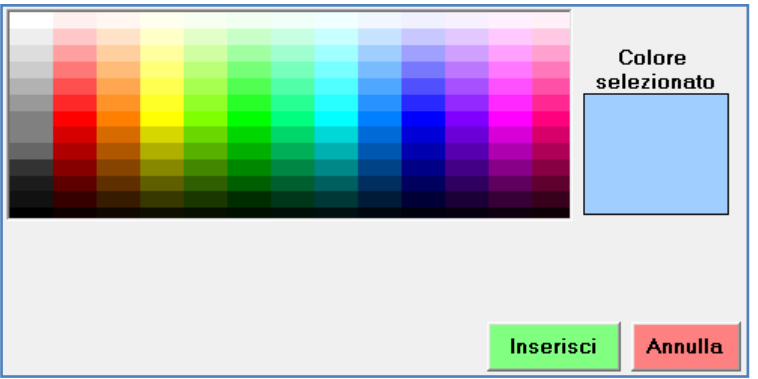

*Figura 5 - Ventaglio di colori*

Per modificare la dimensione basta muovere a sinistra o a destra la progress bar (a destra di "Dimensione:").

#### **Modifica delle aste**

Dal menu selezionare: Visualizza > Aste (o premere il tasto F2) si otterrà la seguente schermata:

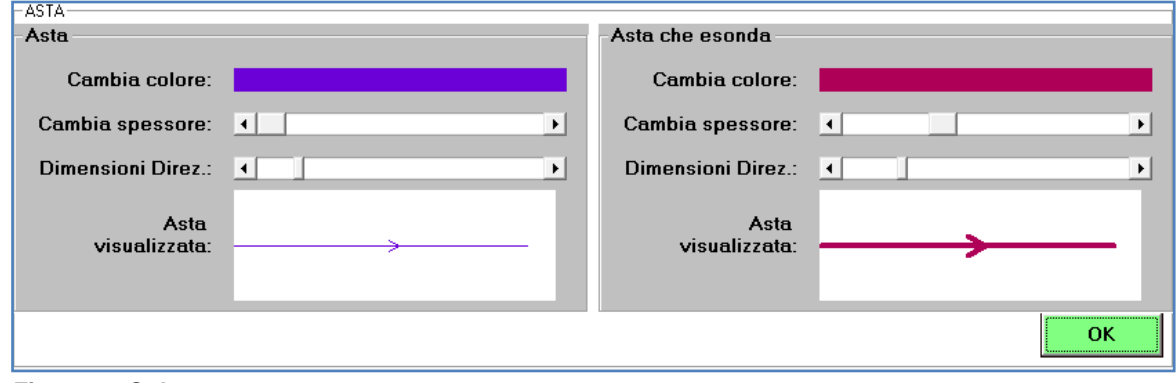

*Figura 6 - Colore aste*

Da qui è possibile modificare il colore e la dimensione delle aste (sulla sinistra) e di quelle che esondano (sulla destra).

La modifica del colore e dello spessore avviene con la stessa metodologia descritta per i nodi; qui è possibile modificare anche le dimensioni dell'indicatore di direzione di flusso dell'asta spostando la progress bar (a destra di "Dimensioni Direz.:").

#### **Modifica dei derivatori**

Dal menu selezionare: Visualizza > Derivatori (o premere il tasto F3) si otterrà la seguente schermata:

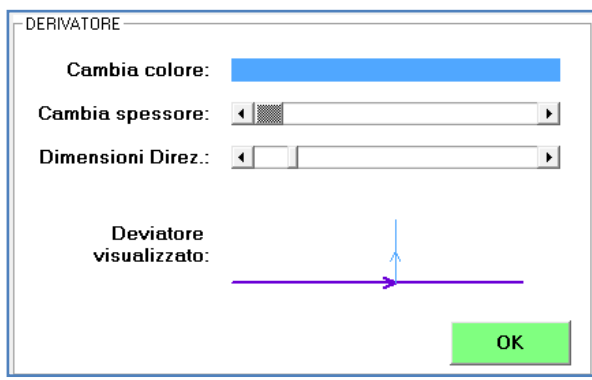

Vale quanto già detto sopra per le modifiche delle proprieta' grafiche.

#### **Modifica dei partitori**

Dal menu selezionare: Visualizza > Partitori (o premere il tasto F4) si otterrà la seguente schermata:

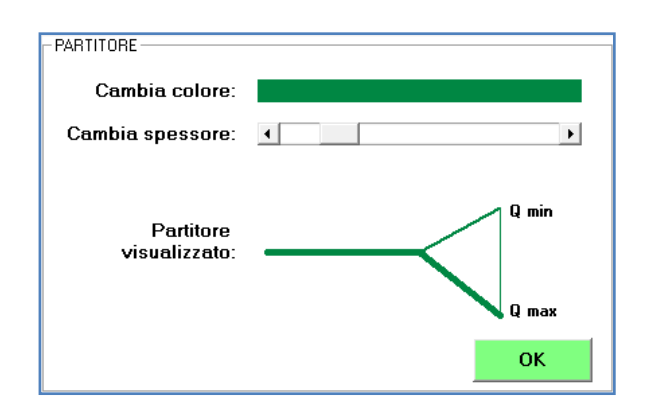

Vale quanto già detto sopra per le modifiche delle proprieta' grafiche.

#### **Modifica delle vasche**

Dal menu selezionare: Visualizza > Vasche (o premere il tasto F5) si otterrà la seguente schermata:

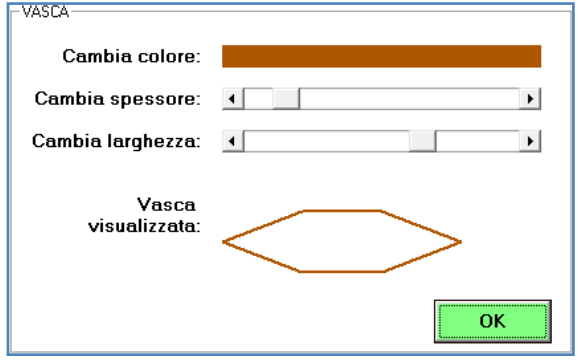

Vale quanto già detto sopra per le modifiche delle proprieta' grafiche.

Dal Menu File è inoltre possibile:

- Ripristinare i valori di default del programma;
- Salvare le modifiche effettuate sulla visualizzazione;
- Uscire senza salvare le modifiche effettuate.

## **SCORCIATOIE DI TASTIERA**

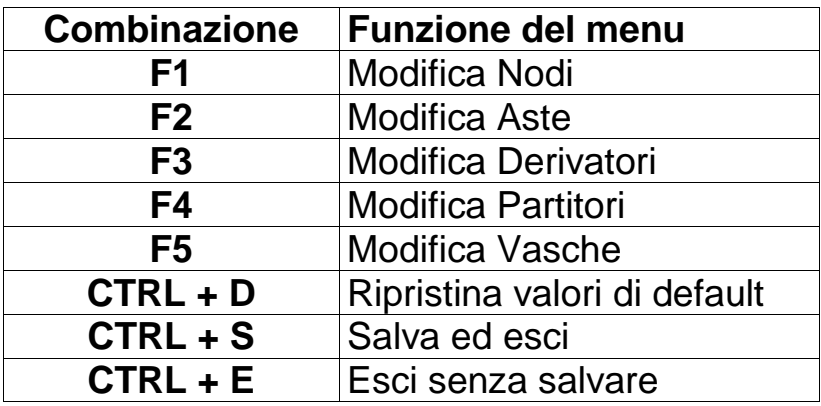

## **3.5.3. Form Sezioni**

<span id="page-24-0"></span>La schermata del Form Sezioni è la seguente:

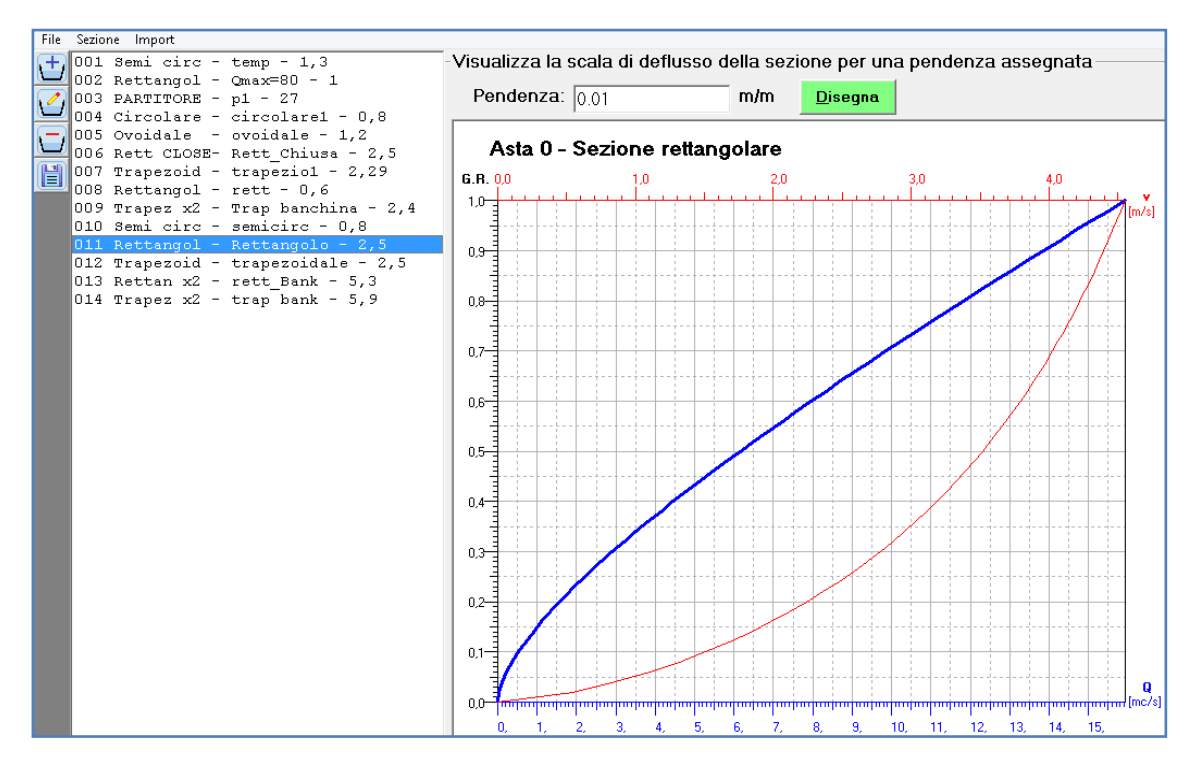

Figura 7 - Schermata form sezioni

Sulla sinistra sono presenti 4 tasti, al centro vi è una List box contenente l'elenco delle sezioni immesse e sulla destra un frame per visualizzare la scala di deflusso della sezione selezionata.

E' altresi' presente un Menu composto di 3 classi.

#### **Inserimento di una sezione**

Premendo il tasto  $\Box$  (o andando sul menu Sezione > Add) si accede al frame per l'inserimento di una nuova sezione.

Si può optare per una delle seguenti tipologie di sezione:

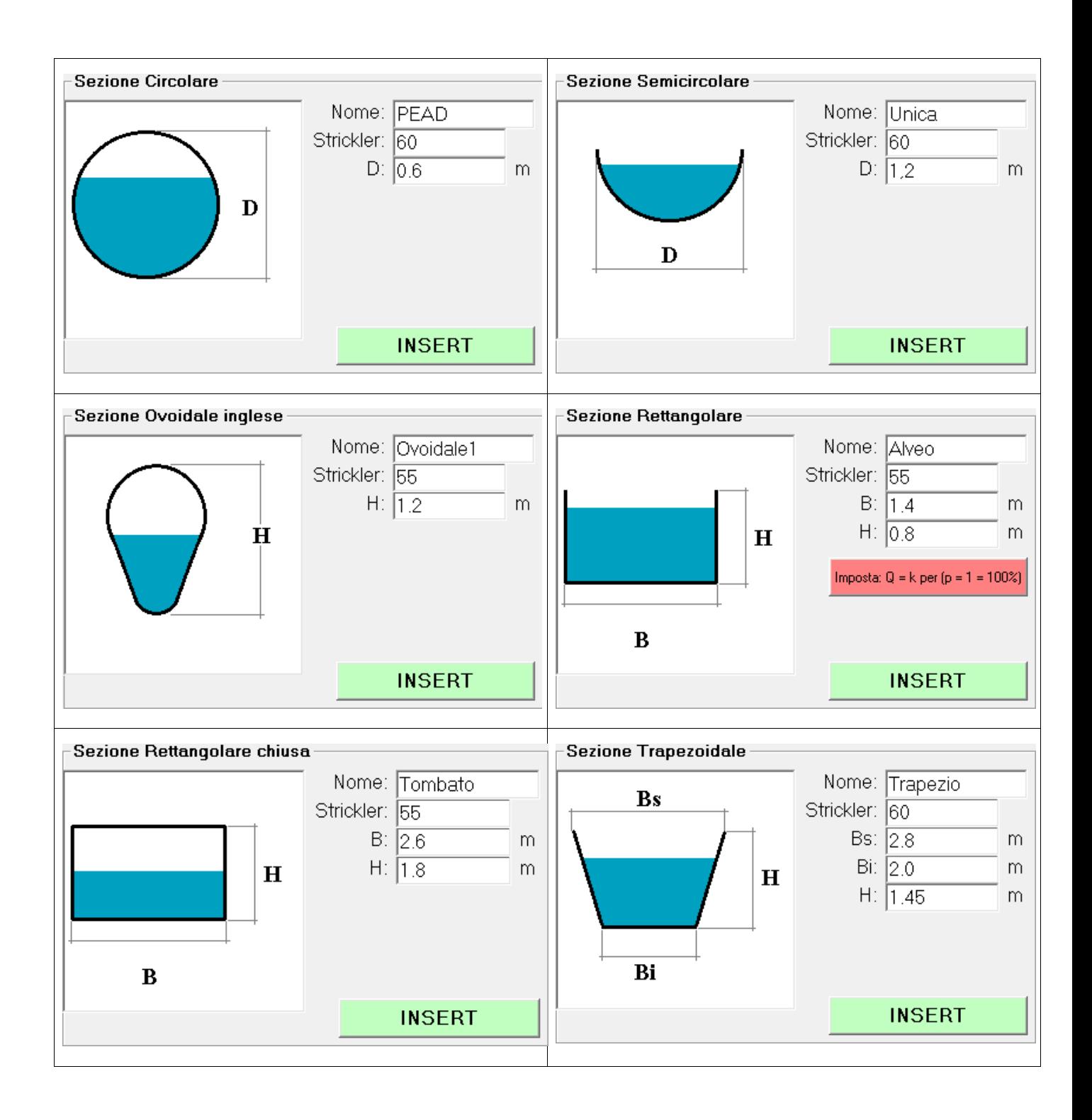

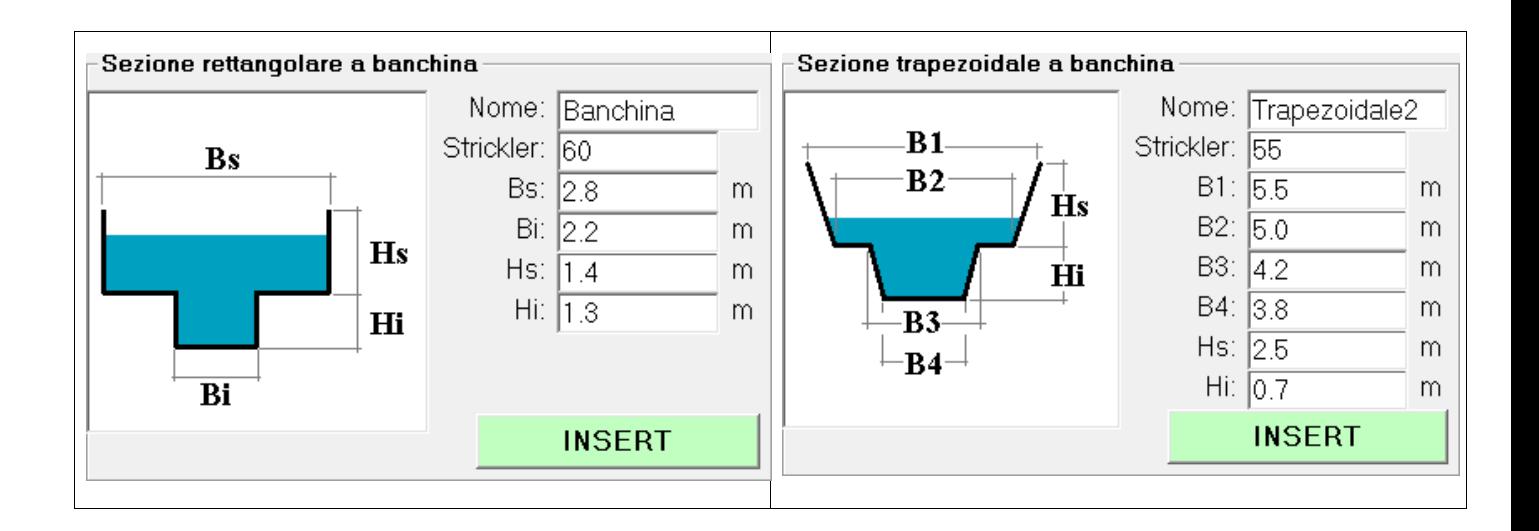

Si segnala che, nel caso si voglia una sezione di assegnata portata smaltibile, può selezionarsi la sezione rettangolare ed inserire nel campo Strickler il valore della portata in mc/s ed automaticamente si modificheranno i valori di Base ed Altezza che restituiscono  $Q = Q$ max per pendenza unitaria  $(p = 1)$ .

#### **Modifica e cancellazione di una sezione**

La modifica di una sezione può essere effettuata andando nel menu Sezione > Modify (o premendo CTRL + M) oppure, ancora, facendo doppio click sulla listbox che elenca le sezioni.

Da qui si riaccede al menu che consente l'inserimento/modifica della sezione.

La cancellazione di una sezione avviene andando nel menu Sezione > Delete (o premendo CTRL + D). Viene cancellata la sezione attiva nella nistbox che elenca le sezioni.

**ATTENZIONE**: la cancellazione di una sezione comporta lo spostamento degli indici di quelle successive pertanto il programma ne perderà il riferimento. Si consiglia di cancellare solo le ultime sezioni non ancora assegnata ad aste o, in alternativa, riverificare il riferimento Sezione delle aste.

#### **Importare sezioni**

Dal menu Import è possibile importare delle sezioni standard pre-inserite nel software e precisamente:

tubazioni PEAD di scarico dal diametro DN250 al diamentro DN1000, il software inserisce automaticamente la scabrezza di Strickler pari a 95 ed i relativi diametri interni;

tubazioni circolari tipo ARMCO dal DN300 al DN1800 con scabrezza Strickler pari a 57;

tubazioni circolari tipo ARMCO tagliate a metà per canali di gronda; valgono le stesse caratteristiche dei tubi ARMCO.

#### **Scala di deflusso**

Il disegno della scala di deflusso avviene automaticamente cliccando sulla listbox che contiene le sezioni. La pendenza utilizzata è modificabile nella textbox sopra la scala di deflusso e non viene inserita nel database delle sezioni ma semplicemente utilizzata per tracciare la scala di deflusso.

**NOTA**: La scala di deflusso tracciata nel programma principale al variare dell'asta è riferita alla reale pendenza dell'asta stessa e non al valore della textbox del presente frame.

## **Tasti del form Sezioni**

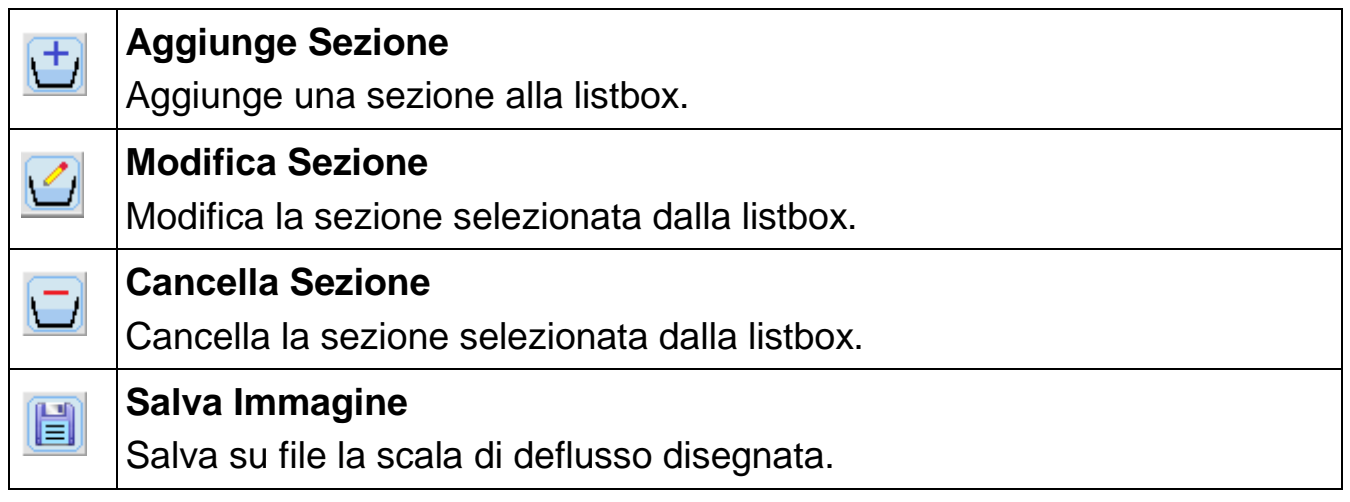

## **Scorciatoie di tastiera**

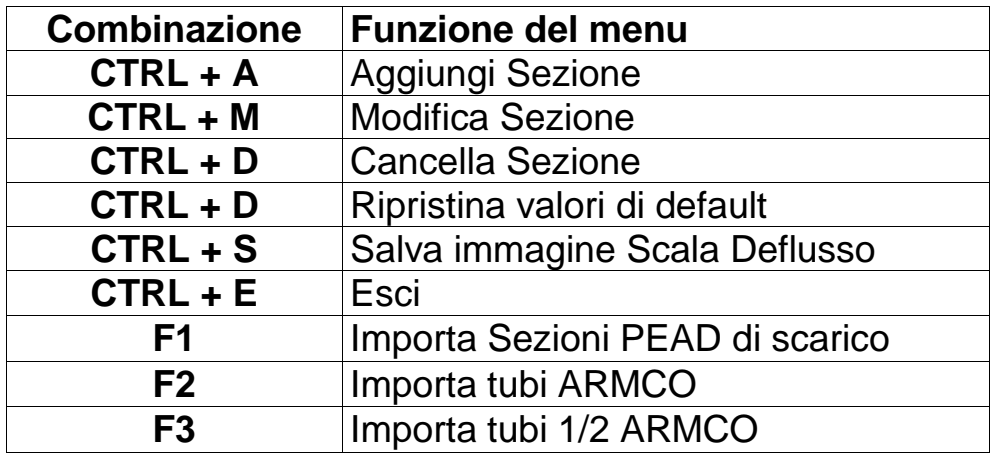

## **3.5.4. Form Vasche**

<span id="page-32-0"></span>Si inseriscono i dati con il seguente significato dei simboli:

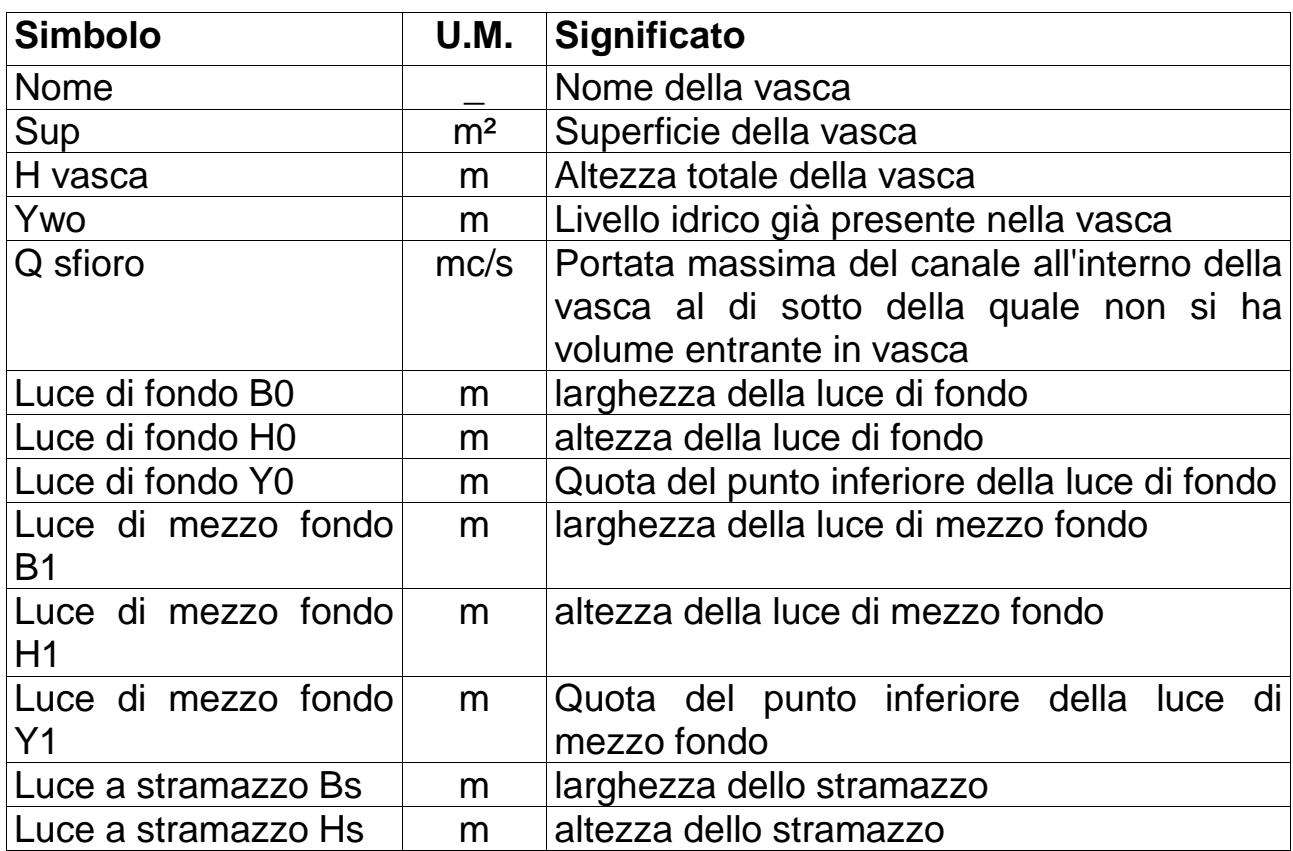

L'inserimento o la cancellazione di una vasca avviene attraverso il menu Vasche > Add e Vasche > Delete ovvero utilizzando i tasti di scelta rapida

CTRL + A e CTRL +D o, infine, con i tasti  $\boxed{\bigoplus}$  e  $\boxed{\bigoplus}$ .

## <span id="page-33-0"></span>**3.5.5. Proprietà delle aste**

#### **Nome delle aste**

Premere CTRL + N o andare su Menu Aste > Nome asta.

Muovendo il mouse sullo schermo si evidenziera' l'asta attiva;

cliccando con il mouse si apre una finestra per l'inserimento del nome dell'asta.

Inserendo un'asta, di default tale valore sarà: ""

#### **TIPO asta**

Premere CTRL + T o andare su Menu Aste > TIPO.

Muovendo il mouse sullo schermo si evidenziera' l'asta attiva;

cliccando con il mouse si apre una finestra per l'inserimento del TIPO asta.

Il TIPO asta è un codice che corrisponde alle seguenti tipologie:

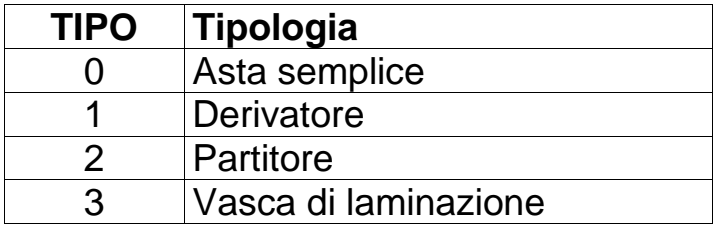

Inserendo un'asta, di default tale valore sarà: 0

Si può impostare per tutte le aste lo stesso TIPO (solitamente utilizzato per cancellare derivatori, partitori o vasche) andando su Menu Aste > Tipo = 'Asta' per tutte.

#### **Sezione asta – numero vasca**

Premere CTRL + I o andare su Menu Aste > Sezione asta - n° vasca.

Muovendo il mouse sullo schermo si evidenziera' l'asta attiva;

cliccando con il mouse si apre una finestra per l'inserimento dell'indice corrispondente alla tipologia di asta o alla tipologia di vasca.

Detti indici corrispondono rispettivamente a quelli nei form [Aste](form-sezioni) e [Vasche.](form-vasche)

Inserendo un'asta, di default tale valore sarà: 0

Si può impostare per tutte le aste la stessa Sezione andando su Menu Aste > Sezione per tutte.

#### **Lunghezza asta**

Premere CTRL + L o andare su Menu Aste > Lunghezza.

Muovendo il mouse sullo schermo si evidenziera' l'asta attiva;

cliccando con il mouse si apre una finestra per l'inserimento della lunghezza dell'asta.

L'inserimento di un numero reale può essere fatto sia digitando, come separatore decimale, sia il punto che la virgola.

Inserendo un'asta, di default tale valore sarà pari alla lunghezza dell'asta disegnata.

Si può impostare per tutte le aste la stessa Lunghezza andando su Menu Aste > Lunghezza per tutte.

Si ricorda che l'unità di misura è : m

#### **Velocità**

Andare su Menu Aste > Velocità.

Muovendo il mouse sullo schermo si evidenziera' l'asta attiva;

cliccando con il mouse si apre una finestra per l'inserimento del nome dell'asta.

L'inserimento di un numero reale può essere fatto sia digitando, come separatore decimale, sia il punto che la virgola.

Inserendo un'asta, di default tale valore sarà: 1 m/s.

La velocità dell'asta viene determinata automaticamente in funzione della scala di deflusso dell'asta (se si è impostato su True l'opzione in Opzioni del menù Calcolo).

Si può impostare per tutte le aste la stessa Velocità andando su Menu Aste > Velocità per tutte.

Si ricorda che l'unità di misura è : m/s

#### **Pendenza**

Premere CTRL + P o andare su Menu Aste > Pendenza.

Muovendo il mouse sullo schermo si evidenziera' l'asta attiva;

cliccando con il mouse si apre una finestra per l'inserimento del nome dell'asta.

L'inserimento di un numero reale può essere fatto sia digitando, come separatore decimale, sia il punto che la virgola.

Inserendo un'asta, di default tale valore sarà: 0.

Si può impostare per tutte le aste la stessa Pendenza andando su:

Menu Aste > Pendenza per tutte.

Si ricorda che l'unità di misura è : m/m pertanto la pendenza di 1% và inserita come 0.01.

## <span id="page-39-0"></span>**3.5.6. Inserimento di un nodo**

I nodi non possono essere inseriti senza una connessione.

Essi vengono quindi generati solo nel caso di aggiunta di una sezione o di cambio tipologia (passando da asta a derivatore o partitore).

Pertanto i nodi vengono generati automaticamente essendo funzionali alle aste.

## <span id="page-40-0"></span>**3.5.7. Cancellazione di un nodo**

I nodi non possono essere cancellati manualmente.

Cancellando un'asta, se uno o entrambi i nodi non risultano più connessi ad alcunchè, vengono automaticamente eliminati.

Cambiando la tipologia di un asta (da derivatore o partitore ad asta) si elimina automaticamente il terzo nodo.

## <span id="page-41-0"></span>**3.5.8. Spostamento di un nodo**

Premere CTRL + M o andare su Menu Nodi > Sposta nodo.

Cliccare il mouse vicino al nodo da spostare tenendo premuto il tasto sinistro.

Alzare il tasto nella posizione in cui si desidera spostare il nodo.

# <span id="page-42-0"></span>**4. Algoritmo**

## <span id="page-42-1"></span>**4.1. Elementi lineari**

## <span id="page-42-2"></span>**4.1.1. Bacini idrografici**

Il software produce, per ogni bacino idrografico inserito, l'idrogramma di piena triangolare o trapezio in funzione della durata della pioggia e del tempo di corrivazione.

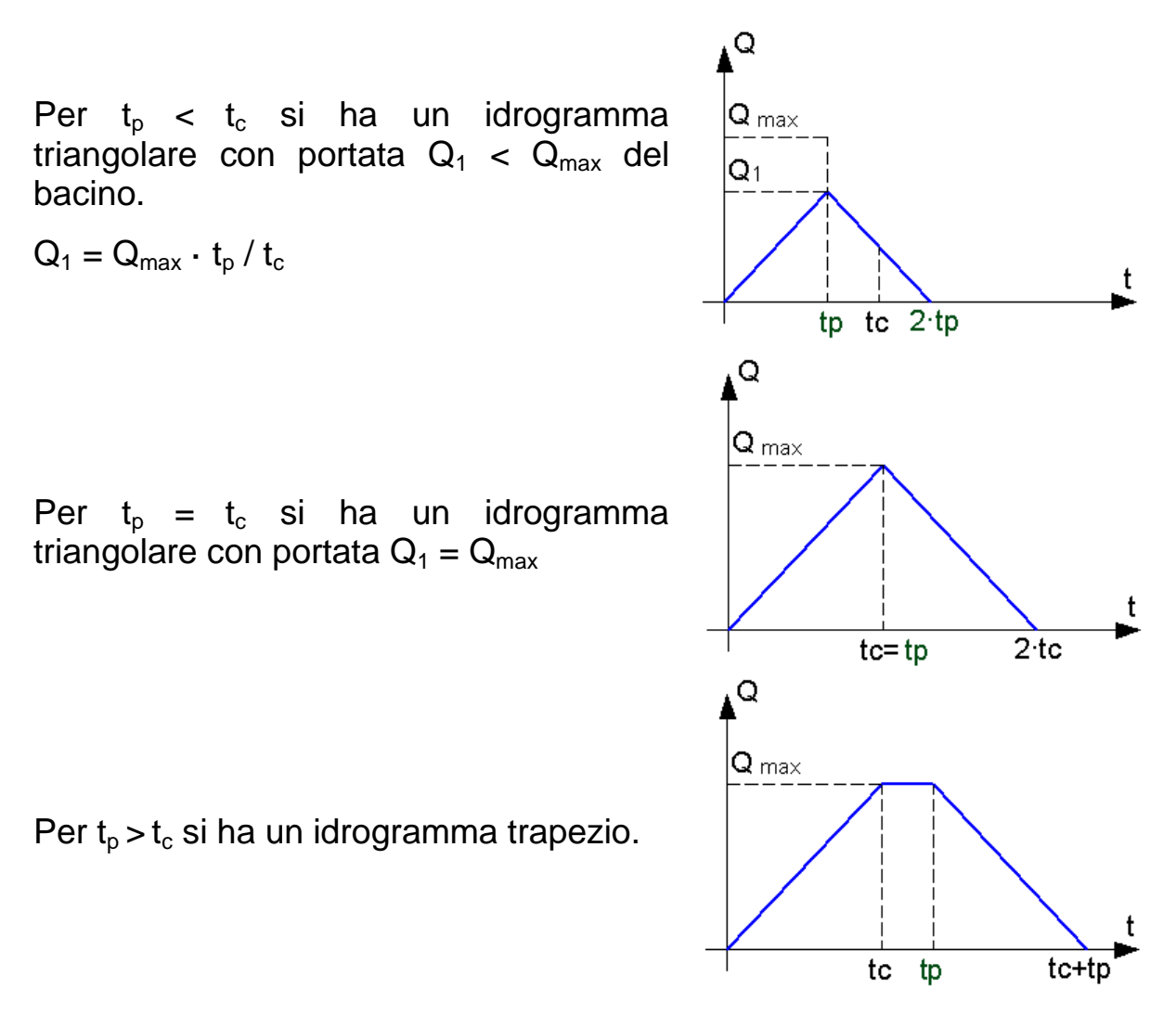

## <span id="page-42-3"></span>**4.1.2. Nodi**

Nei nodi confluiscono le varie aste (deviatori, partitori e vasche).

L'algoritmo processa le varie aste (canale, deviatore, partitore o vasca) trasferendo (con opportune modifiche) l'idrogramma dal nodo iniziale al nodo finale; a valle di tale operazione si somma l'idrogramma già presente nel nodo di valle all'idrogramma trasportato dalla singola vasca.

L'algoritmo procede quindi nel modo seguente:

Dato un nodo in cui confluiscono tre aste con idrogrammi di output asta riportati di seguito:

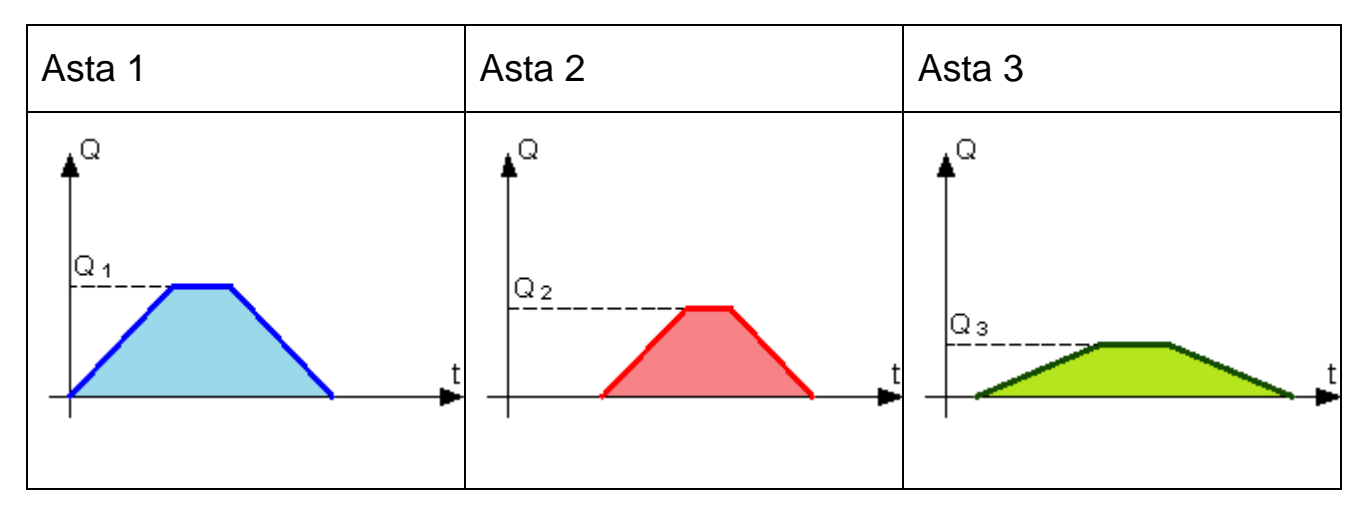

L'algoritmo inserisce prima l'idrogramma dell'asta 1, poi somma all'idrogramma del nodo l'idrogramma dell'asta 2 ed infine somma l'idrogramma dell'asta 3.

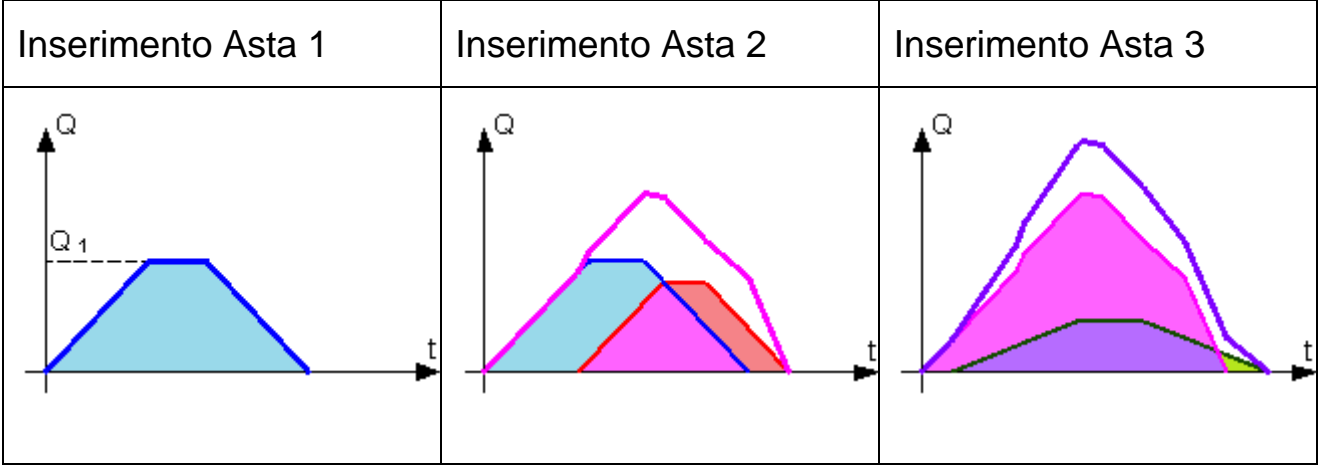

## <span id="page-44-0"></span>**4.2. Elementi lineari**

## <span id="page-44-1"></span>**4.2.1. Aste**

Per ogni asta viene determinata la scala di deflusso della sezione, utilizzando la formula di resistenza di Gauckler-Strickler in cui la velocità **v** è data da:

$$
v = k \cdot R^{2}/3 \cdot \sqrt{i}
$$

con:

- $\bullet$  K = costante di Strickler
- $R = \text{raggio}$  idraulico
- $\bullet$  i = pendenza dell'asta

L'idrogramma di piena che entra nel nodo iniziale dell'asta viene traslato del tempo di percorrenza dell'acqua nell'asta.

Nota la portata massima dell'idrogramma entrante nell'asta, viene determinata l'altezza idrica della corrente in moto uniforme e, successivamente, la velocità di deflusso.

Nota la velocità di deflusso si trasla l'idrogramma di  $\Delta t = L / v$ .

Se l'idrogramma presenta una portata massima maggiore di quella smaltibile dall'asta, l'algoritmo effettua il taglio dell'idrogramma e restituisce, nel nodo di valle, l'idrogramma tagliato. Inoltre viene restituito l'idrogramma di esondazione dell'asta.

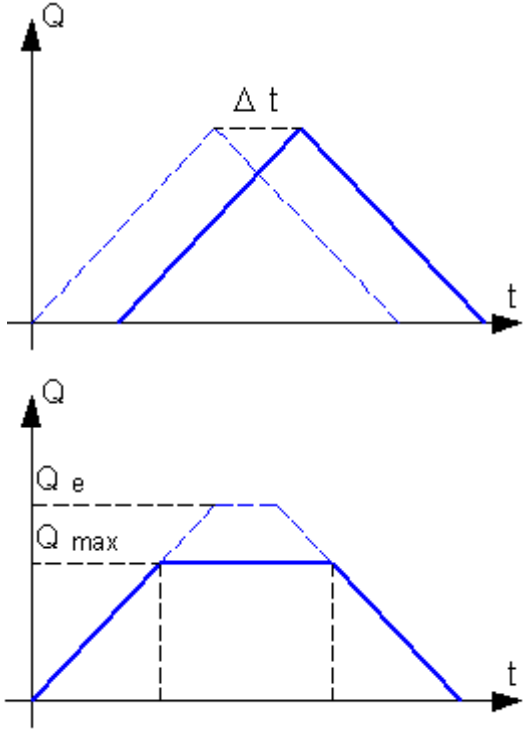

## <span id="page-45-0"></span>**4.2.2. Derivatori**

Effettua le stesse elaborazioni dell'asta; l'unica differenza consiste nel trasferire l'eventuale esondazione ad un terzo nodo.

Anche il deviatore trasla l'idrogramma in entrata del tempo di percorrenza, detta traslazione può annullarsi annullando la lunghezza del deviatore.

Il deviatore quindi non presenterà esondazioni in quanto trasferite al terzo nodo.

## <span id="page-45-1"></span>**4.2.3. Partitori**

Il partitore divide in due quote la portata entrante nell'asta; la suddivisione è indipendente dal valore della portata istantanea.

Attraverso opportune successioni di deviatori e partitori si possono modellare tutti i reali sistemi di partizionamento delle portate.

Anche il partitore trasla l'idrogramma in entrata del tempo di percorrenza, detta traslazione può annullarsi annullando la lunghezza del partitore.

Il partitore non presenterà esondazioni in quanto si limita a ripartire in due aliquote la portata entrante.

## <span id="page-45-2"></span>**4.2.4. Vasche di laminazione**

La vasca di laminazione viene modellata suddividendo l'idrogramma in entrata in idrogrammi elementari costanti di durata **dt** e valore **Q<sup>i</sup>** .

Ad ogni intervallo di tempo **dt** la vasca avrà un incremento di volume **dw<sup>i</sup>** cui competerà una nuova altezza del pelo libero **h**.

Al variare dell'altezza del pelo libero si calcolano gli efflussi **Q<sup>o</sup>** dalle varie luci di efflusso e si determina la relativa riduzione di volume **dw<sup>o</sup>** = **Q<sup>o</sup>** · **dt**.

Pertanto ad ogni passo di iterazione **dt** si determina la relativa variazione di volume nella vasca come differenza tra il volume entrante **dw<sup>i</sup>** e quello uscente **dwo**.

Viene quindi restituita la legge di variazione di **Q<sup>o</sup>** che rappresenta l'idrogramma di output della vasca.

Viene altresì riportata la legge di variazione dell'altezza idrica all'interno della vasca al variare del tempo **t**.

# <span id="page-46-0"></span>**5. Legge di pioggia**

Il software **Legge di pioggia** disegna sul grafico bi-logaritmico la legge di pioggia inserita secondo uno dei seguenti schemi:

1 
$$
h = K_T \cdot a \cdot d^n
$$
  
\n2 
$$
\begin{cases} h = K_T \cdot a \cdot d^{n1} \rightarrow d \le 1 \, h \\ h = K_T \cdot a \cdot d^{n2} \rightarrow d > 1 \, h \end{cases}
$$
  
\n3 
$$
I_d = K_T \cdot \frac{I_o}{\left(1 + \frac{d}{d_c}\right)^{c - D \cdot 2}}
$$

È possibile confrontare sullo stesso grafico la legge di pioggia inserita con le [leggi di pioggia disponibili](Schermata_Hydrology) e precaricate nel software.

Al momento sono caricate 17 differenti leggi di probabilità pluviometrica per una [copertura](RegioniCoperte) di 15 regioni su 20.

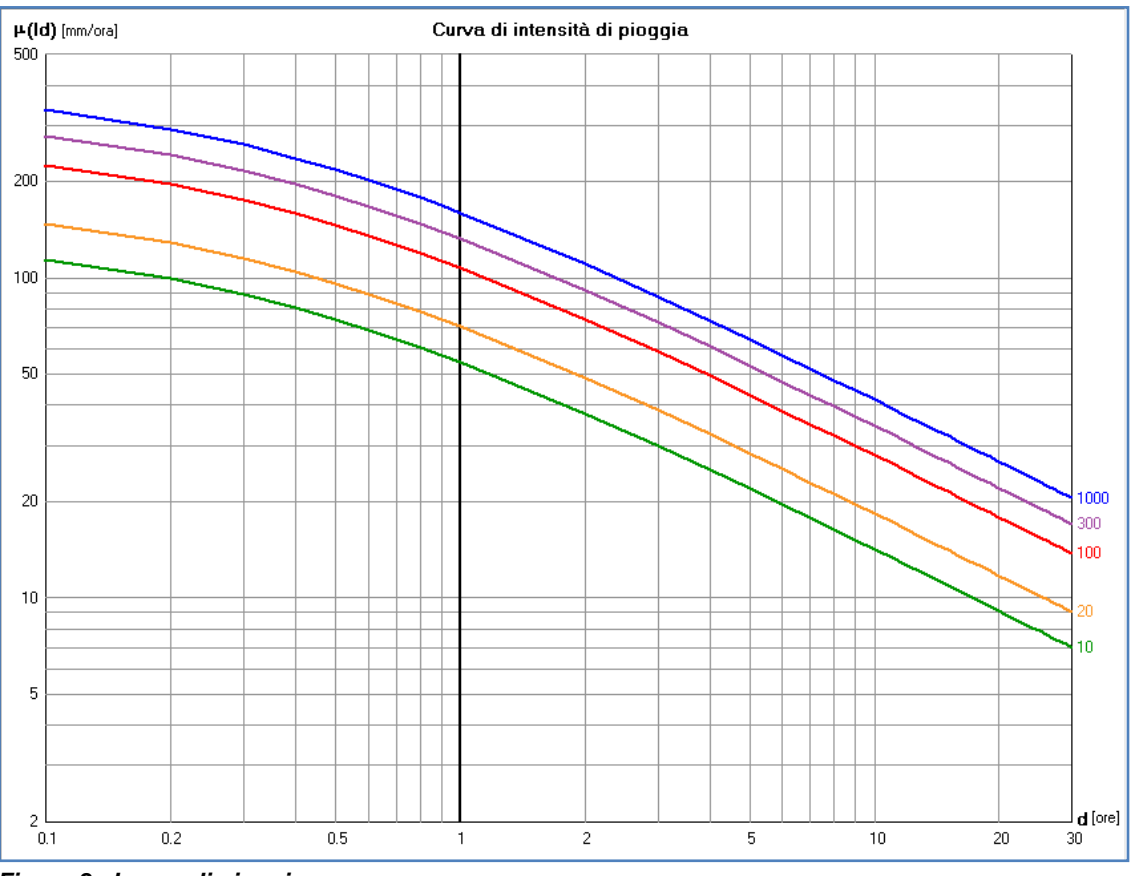

*Figura 8 - Legge di pioggia*

# <span id="page-47-0"></span>**5.1. Copertura del territorio nazionale**

La copertura regionale è riportata nella figura accanto; le leggi di pioggia inserite sono riportate di seguito per ogni Regione:

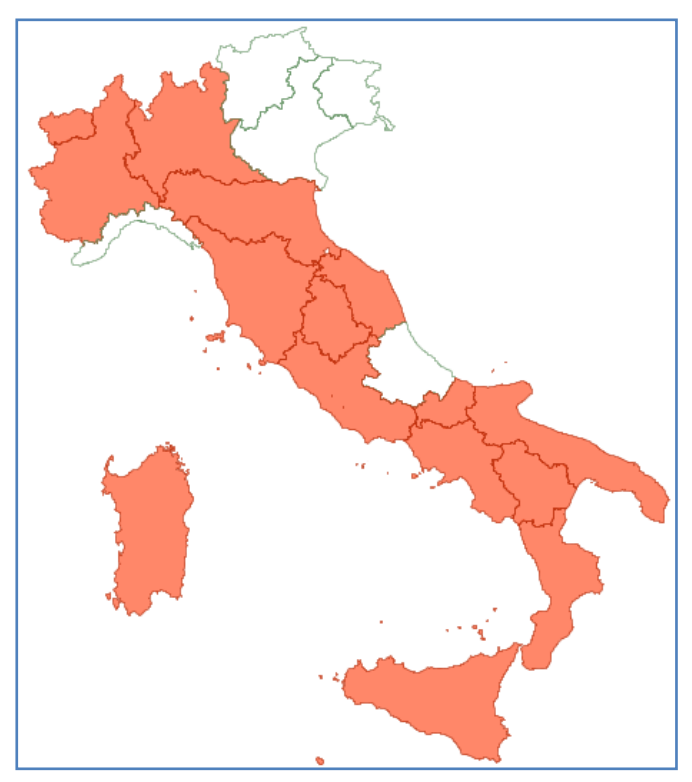

#### **Val d'Aosta:**

- PAI AdB Po
- VAPI comparto Parma e Genova

#### **Piemonte:**

- PAI AdB Po
- VAPI comparto Parma e Genova

#### **Lombardia:**

- PAI AdB Po
- VAPI comparto Parma e Genova

#### **Emilia Romagna:**

- PAI AdB Po
- VAPI comparto Bologna, Pisa

#### **Toscana:**

• RT-UNIFI Attività B1

#### **Umbria:**

Quaderni Regione Umbria n. 7

#### **Lazio:**

VAPI - comparto Roma Pescara

#### **Molise:**

Regione Molise - Studio idrogeologico

#### **Puglia:**

VAPI - comparto Regione Puglia

## **Campania:**

- Vapi Comparto Campania
- AdB Nord-Occidentale
- AdB Sarno
- AdB Campania Centrale

### **Basilicata:**

VAPI - comparto Regione Basilicata

### **Calabria:**

VAPI - comparto Regione Calabria

### **Sardegna:**

VAPI - comparto Regione Sardegna

#### **Sicilia:**

VAPI - comparto Regione Sicilia

# **5.2. Utilizzo del software**

## <span id="page-49-1"></span><span id="page-49-0"></span>**5.2.1. Inserimento di una nuova legge di pioggia**

Dal menu del programma selezionare Leggi e successivamente Nuova legge.

L'inserimento di una nuova legge di pioggia nel form avviene selezionando la Regione di interesse (che non avrà alcun riscontro nei calcoli), la formulazione da utilizzare (Gumbel tipo I o II e TCEV), i parametri della legge di pioggia.

Nella figura accanto sono evidenziati con rettangoli rossi i tre campi da compilare (Regione, Formulazione, Parametri).

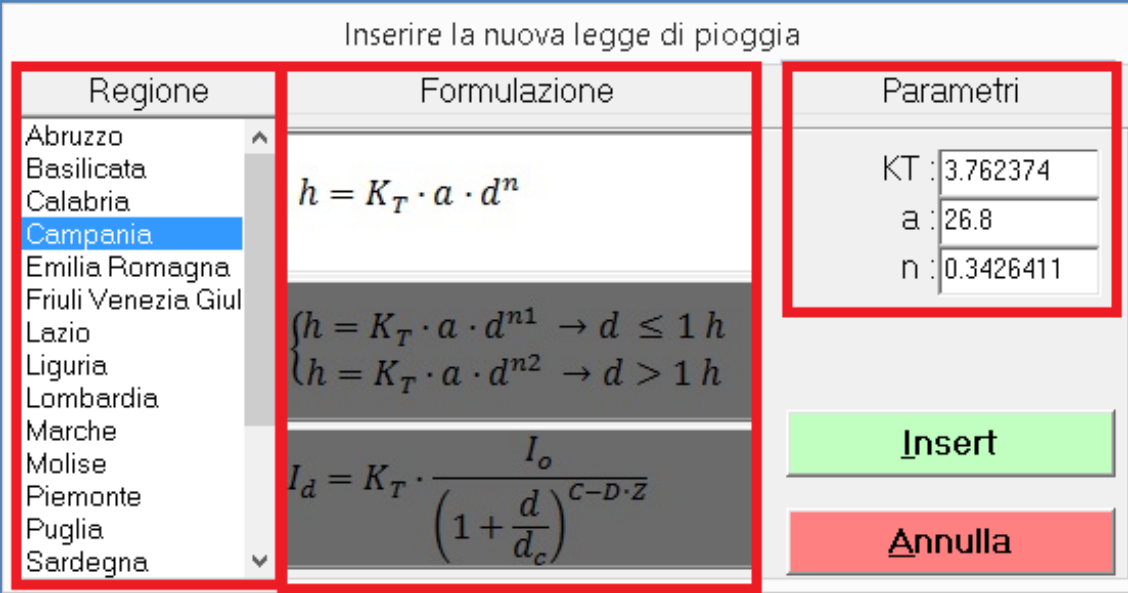

*Figura 9 - Inserimento nuova legge di pioggia*

## **5.2.2. Selezione di una legge di pioggia pre-caricata**

<span id="page-50-0"></span>Selezionando la Regione di interesse compaiono automaticamente le leggi di pioggia disponibili per essa.

Selezionando la legge di pioggia compaiono automaticamente le eventuali sottozone in cui la legge è divisa.

Prima di visualizzare il grafico di una legge di pioggia và selezionato il tempo di ritorno nell'ultima combobox di desta e digitata la quota media del bacino di riferimento nella parte bassa del format.

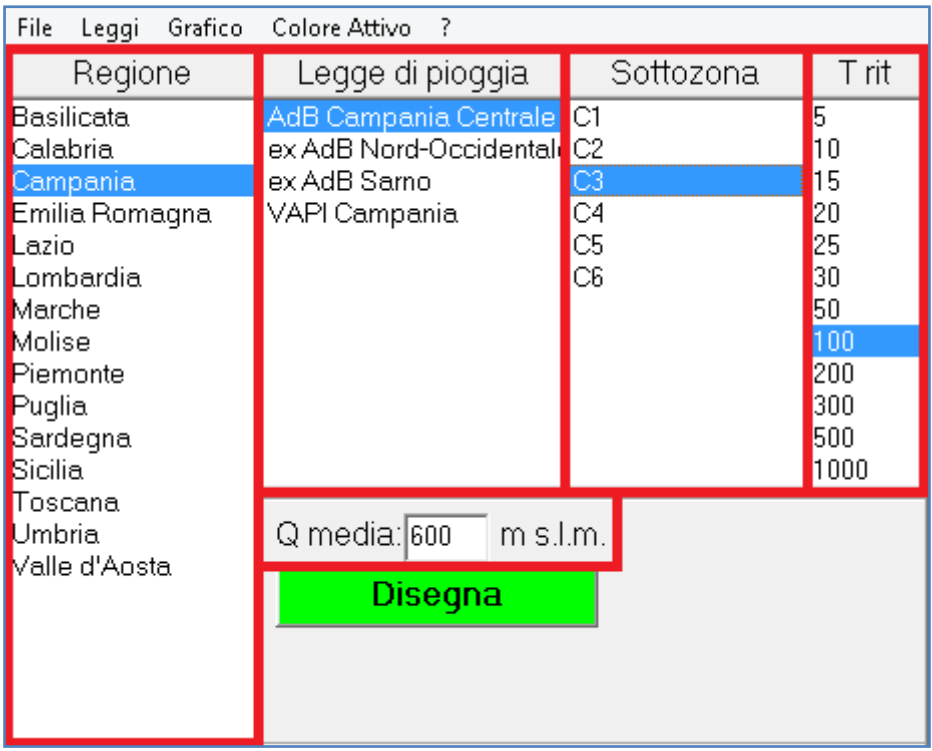

*Figura 10 - Leggi dipioggia precaricate*

Alcune leggi di pioggia hanno un dominio di validità che non copre l'intera regione, un apposito grafico individua, con il colore arancione, l'area di applicazione della legge di pioggia selezionata.

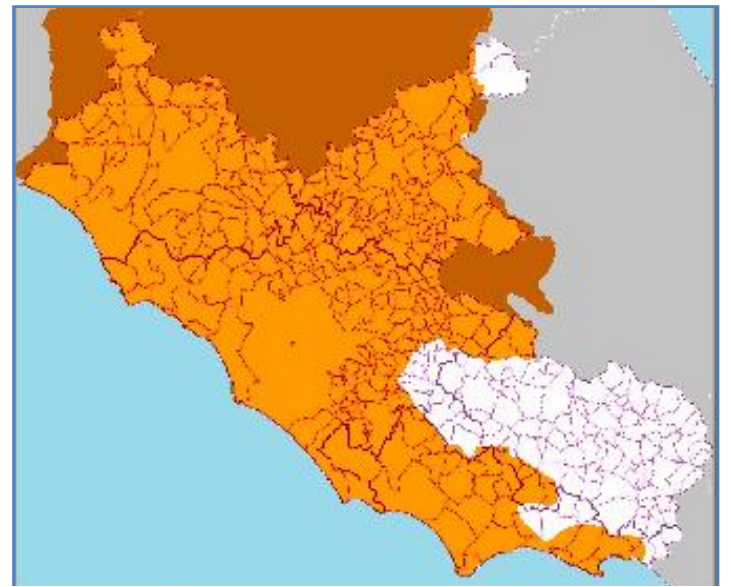

*Figura 11 - Esempio di copertura parziale del territorio*

## **5.2.3. Il menu**

<span id="page-52-0"></span>Il menu si compone di: **File**, **Leggi**, **Grafico**, **Colore attivo** e **?.**

Dal menu File si può leggere una legge dipioggia, salvare la legge di pioggia ed uscire dal programma o semplicemente uscire senza salvare.

Dal menu LdP si accede al sottomenu "Nuova Legge" che consente di inserire una nuova legge di pioggia.

Dal menu Grafico si aggiunge al grafico la legge di pioggia attiva (opzione presente anche sul form con il tasto verde Disegna) o si può pulire il diagramma stesso dalle leggi di pioggia precedentemente disegnate.

Il menu Colore attivo semplicemente modifica il colore attivo (con cui vengono disegnate le leggi di pioggia) marcando nel menu stesso il colore selezionato.

Dal menu ? si accede al sommario della guida, al sito web del software, al BLOG del software ed alle informazioni sulla versione del software.

# <span id="page-53-0"></span>**5.2.4. Tasti di scelta rapida**

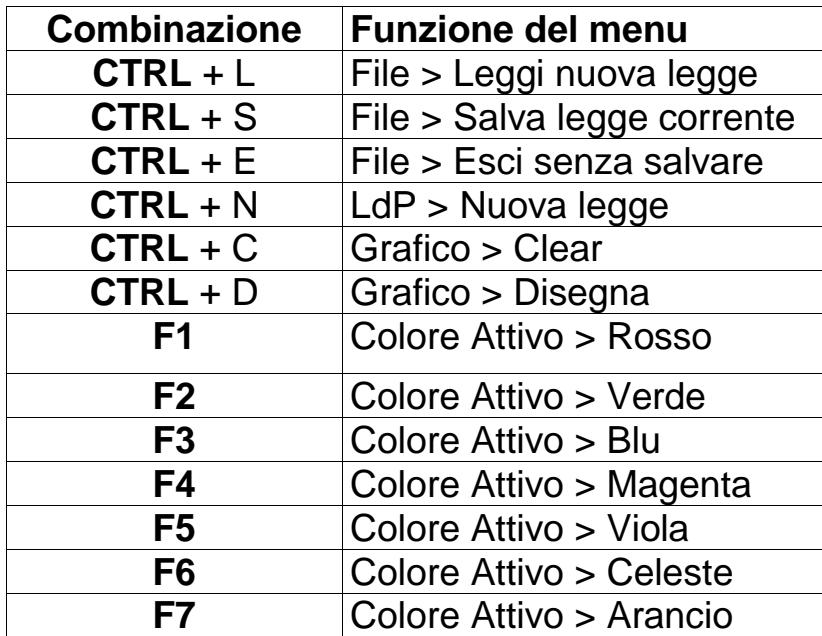

# **5.3. Leggi di pioggia precaricate**

## <span id="page-54-1"></span><span id="page-54-0"></span>**5.3.1. Autorità di Bacino del PO**

Regioni Interessate:

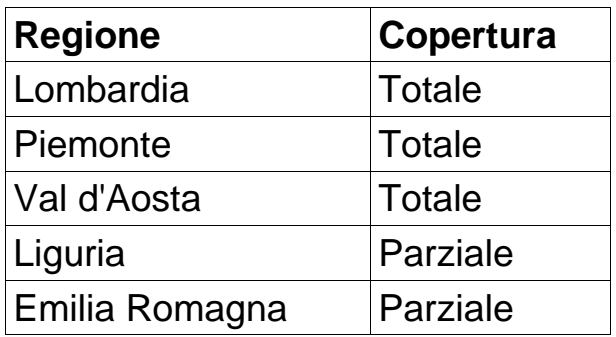

Le leggi di pioggia utilizzate sono state prelevate dall'Allegato 3 al Piano Stralcio per l'Assetto Idrogeologico dell'Autorità di Bacino del fiume PO.

Il link all'allegato è presente al seguente indirizzo web dell'Autorità di Bacino: [LINK.](http://www.adbpo.it/)

La legge di pioggia utilizzata è del tipo:

$$
h = a \cdot d^n
$$

I tempi di ritorno utilizzati per la determinazione del parametri a ed n nello studio sono: 20, 100, 200 e 500 anni.

La legge di pioggia è definita su di una maglia di 2 km x 2 km sul seguente territorio:

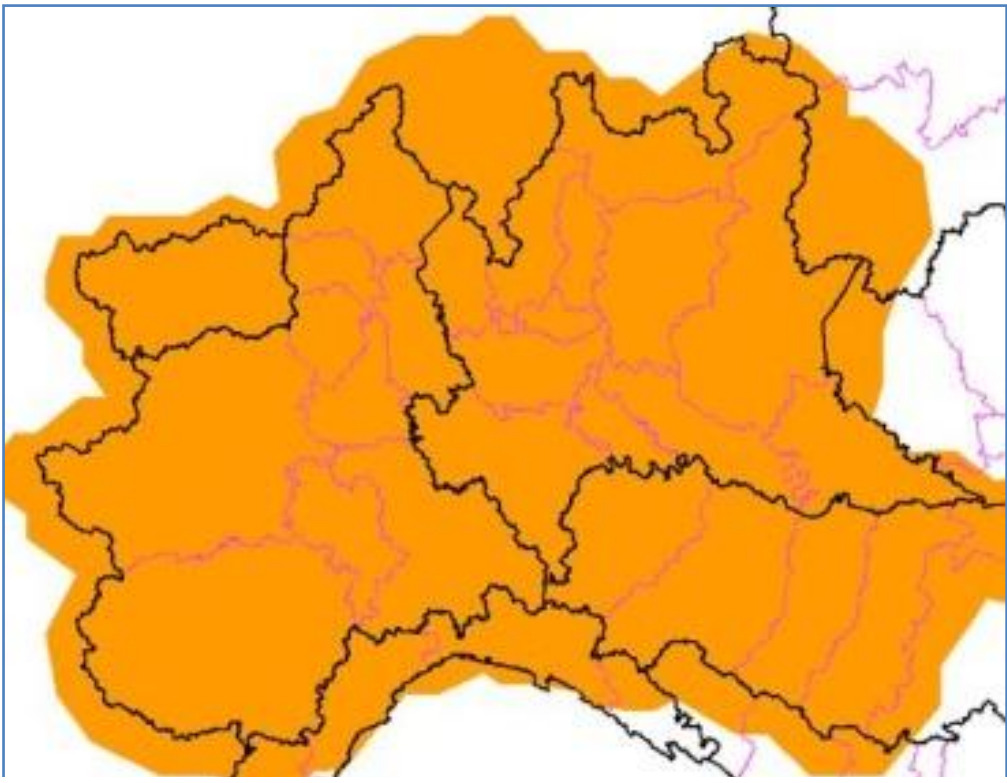

*Figura 12 - Dominio di validità*

ottenendo 22125 celle per ognuna delle quali si sono determinate le coordinate ed i valori di a ed n per T = 20, 100, 200 e 500 anni.

## **5.3.2. VAPI comparto Parma e Genova**

<span id="page-56-0"></span>Regioni Interessate:

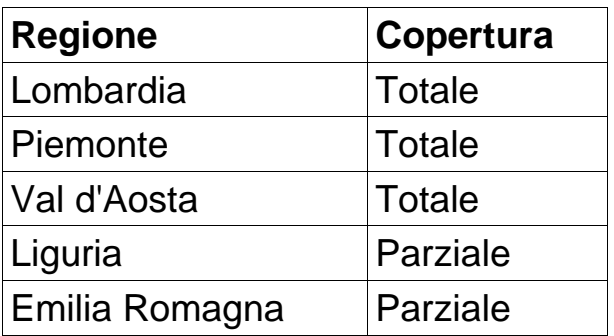

### **Legge di variazione dei coefficienti di crescita col periodo di ritorno**

Per la stima della correlazione tra il periodo di ritorno ed il coefficiente di crescita KT si è utilizzata la distribuzione generalizzata del valore estremo (GEV).

$$
\textstyle K_T = \epsilon + \frac{\alpha}{k} \cdot \left( 1 - e^{-k \cdot yT} \right) \quad \text{con} \quad y_T = -Ln \left[ Ln \left( \frac{T}{T - 1} \right) \right]
$$

#### **Suddivisione in sottozone:**

Si riportano le seguenti formulazioni semplificate utilizzate nel software per le differenti sottozone:

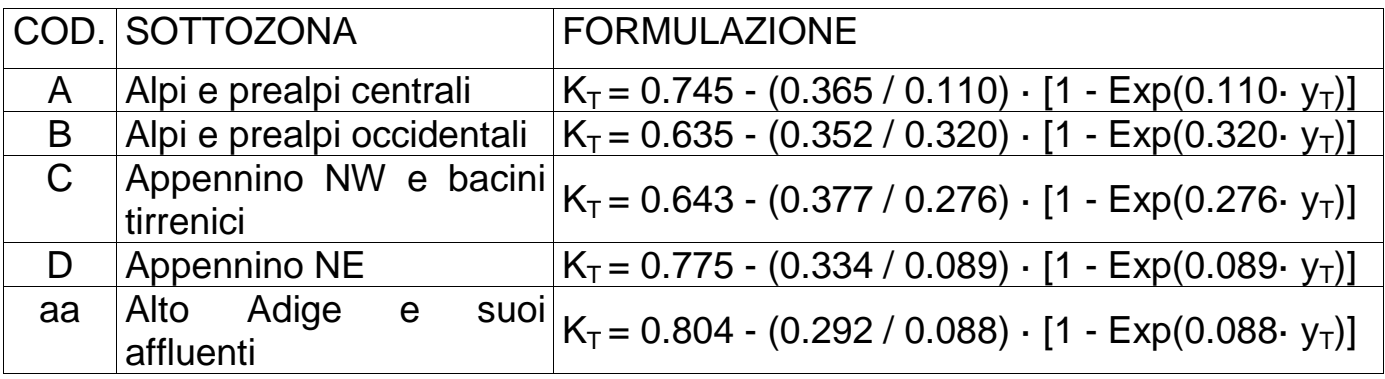

Per la zona ZT2 si è fatto riferimento ai valori della zona B così come per l'area tra le zone A e C.

## **5.3.3. VAPI comparto Roma e Pescara**

<span id="page-57-0"></span>Regioni Interessate:

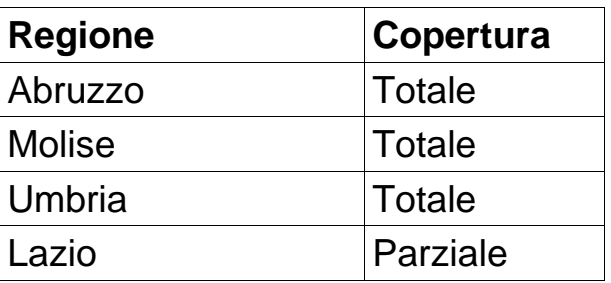

#### **Legge di variazione dei coefficienti di crescita col periodo di ritorno**

Per la stima della correlazione tra il periodo di ritorno ed il coefficiente di crescita KT si è utilizzata la distribuzione Two Component Extreme Value (TCEV).

#### **Suddivisione in sottozone:**

Si sono elaborate le seguenti formulazioni semplificate per le differenti sottozone:

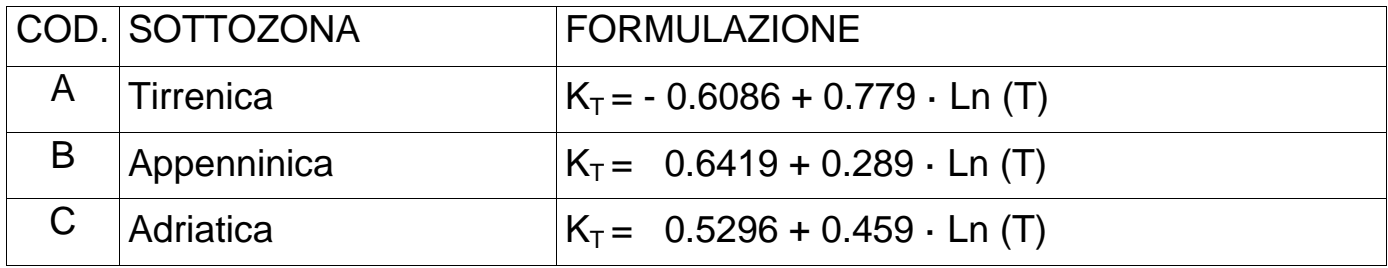